МИНОБРНАУКИ РОССИИ **ФЕДЕРАЛЬНОЕ ГОСУДАРСТВЕННОЕ БЮДЖЕТНОЕ ОБРАЗОВАТЕЛЬНОЕ УЧРЕЖДЕНИЕ ВЫСШЕГО ОБРАЗОВАНИЯ «ВОРОНЕЖСКИЙ ГОСУДАРСТВЕННЫЙ УНИВЕРСИТЕТ» БОРИСОГЛЕБСКИЙ ФИЛИАЛ (БФ ФГБОУ ВО «ВГУ»)**

# **МЕТОДИЧЕСКИЕ МАТЕРИАЛЫ ПО УЧЕБНОЙ ПРАКТИКЕ**

# **Учебная компьютерная практика**

### **Методические указания для обучающихся по выполнению программы практики**

Оценка знаний, умений и навыков, характеризующих этапы формирования компетенций, при прохождении практики проводится в ходе промежуточной аттестации. Промежуточная аттестация проводится в соответствии с Положением о промежуточной аттестации обучающихся по программам высшего образования.

Промежуточная аттестация по практике включает подготовку и защиту отчета по практике. Результаты прохождения практики демонстрируются обучающимися руководителю в виде устного сообщения с предъявлением разработанных программ по мере выполнения. По результатам защиты представленных программ с учетом характеристики руководителя и качества представленных отчетных материалов обучающемуся выставляется соответствующая оценка.

При оценивании используется 4-балльная шкала оценок. Оценивание и учет результатов прохождения практики обучающимися проводится в соответствии Положением о порядке проведения учебной и производственной практик обучающихся в Борисоглебском филиале Воронежского государственного университета по направлениям подготовки 44.03.01 Педагогическое образование (уровень бакалавриата), 44.03.02 Психолого-педагогическое образование (уровень бакалавриата), 44.03.05 Педагогическое образование (с двумя профилями подготовки) (уровень бакалавриата).

#### **Пример оформления отчета**

#### **Вариант №1**

## **Задание 1**

В таблице 1 приведена цена того или иного товара. В таблице 2 приведены данные о покупках товаров в магазине с несколькими равноценными отделами. Заполнить таблицы, поместив в первую из них 9, а во вторую – 15 записей.

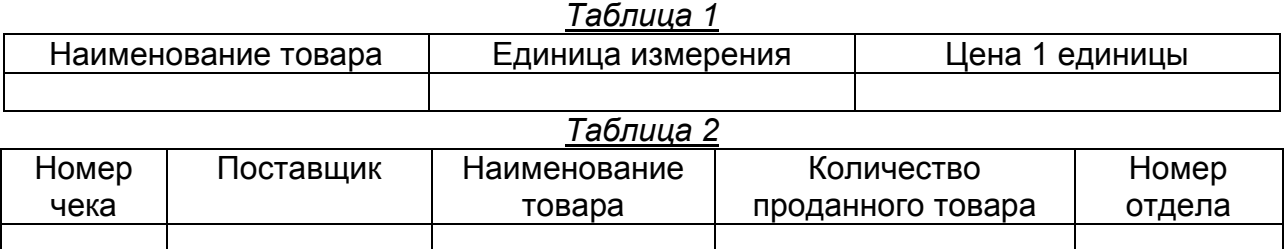

#### **Решение**

*С помощью электронных таблиц Excel вычислить:*

1) Стоимость каждой покупки.

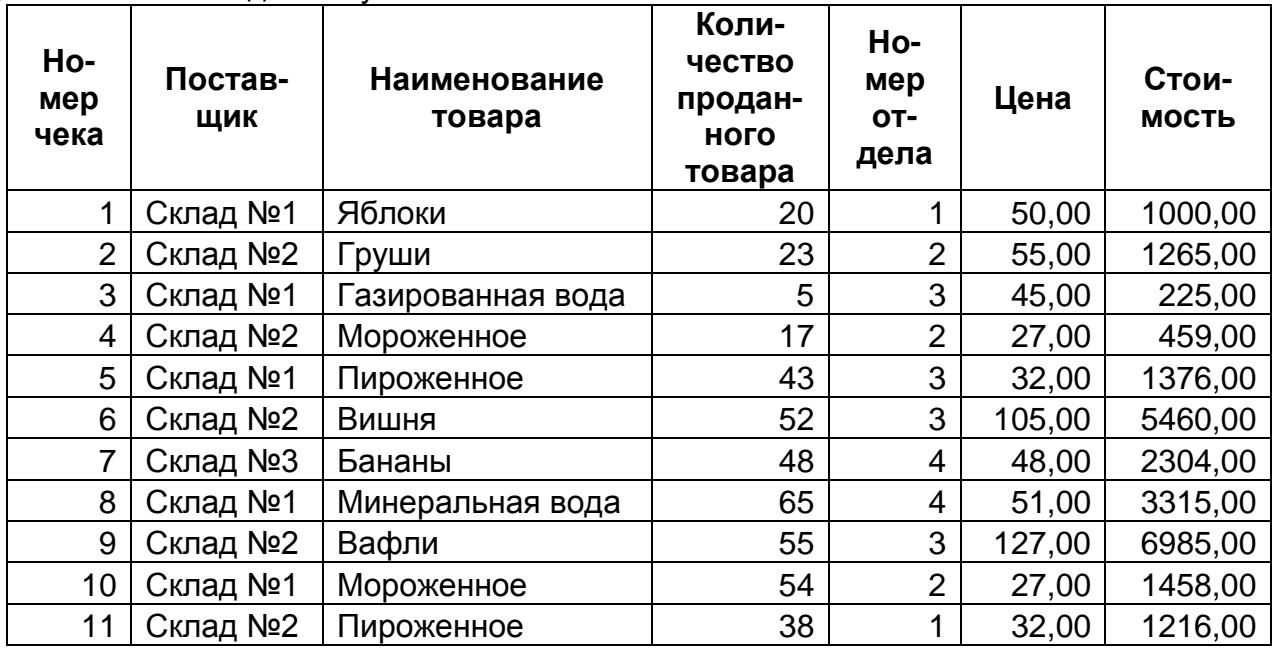

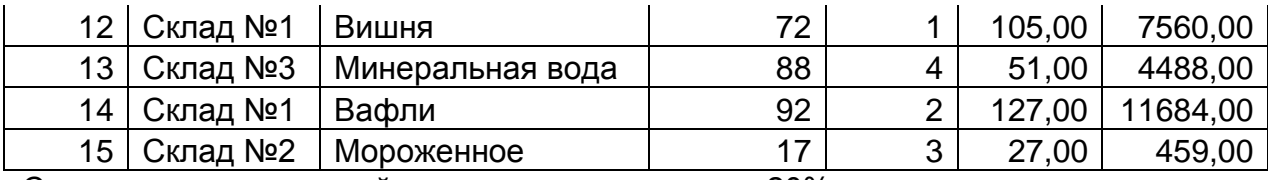

2) Сумму налога по каждой покупке, составляющую 20% от стоимости.

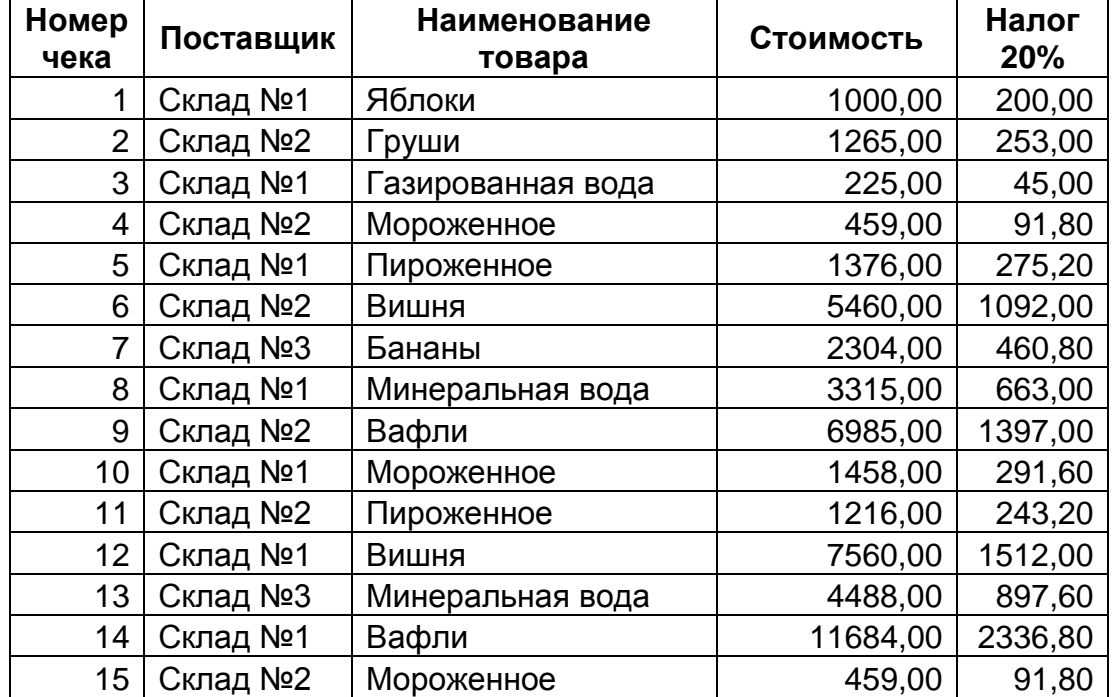

3) Стоимость каждой покупки за вычетом налога.

| Номер<br>чека  | Поставщик | <b>Наименование</b><br>товара | Стоимость | Налог<br>20% | Стоимость<br>за<br>вычетом<br>налога |
|----------------|-----------|-------------------------------|-----------|--------------|--------------------------------------|
| 1              | Склад №1  | Яблоки                        | 1000,00   | 200,00       | 800,00                               |
| $\overline{2}$ | Склад №2  | Груши                         | 1265,00   | 253,00       | 1012,00                              |
| 3              | Склад №1  | Газированная вода             | 225,00    | 45,00        | 180,00                               |
| 4              | Склад №2  | Мороженное                    | 459,00    | 91,80        | 367,20                               |
| 5              | Склад №1  | Пироженное                    | 1376,00   | 275,20       | 1100,80                              |
| 6              | Склад №2  | Вишня                         | 5460,00   | 1092,00      | 4368,00                              |
| 7              | Склад №3  | Бананы                        | 2304,00   | 460,80       | 1843,20                              |
| 8              | Склад №1  | Минеральная вода              | 3315,00   | 663,00       | 2652,00                              |
| 9              | Склад №2  | Вафли                         | 6985,00   | 1397,00      | 5588,00                              |
| 10             | Склад №1  | Мороженное                    | 1458,00   | 291,60       | 1166,40                              |
| 11             | Склад №2  | Пироженное                    | 1216,00   | 243,20       | 972,80                               |
| 12             | Склад №1  | Вишня                         | 7560,00   | 1512,00      | 6048,00                              |
| 13             | Склад №3  | Минеральная вода              | 4488,00   | 897,60       | 3590,40                              |
| 14             | Склад №1  | Вафли                         | 11684,00  | 2336,80      | 9347,20                              |
| 15             | Склад №2  | Мороженное                    | 459,00    | 91,80        | 367,20                               |

4) Выручку каждого отдела.

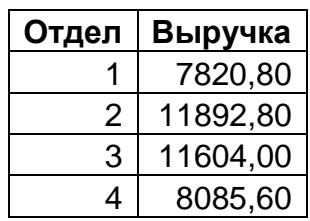

5) Выручку по каждому наименованию товара.

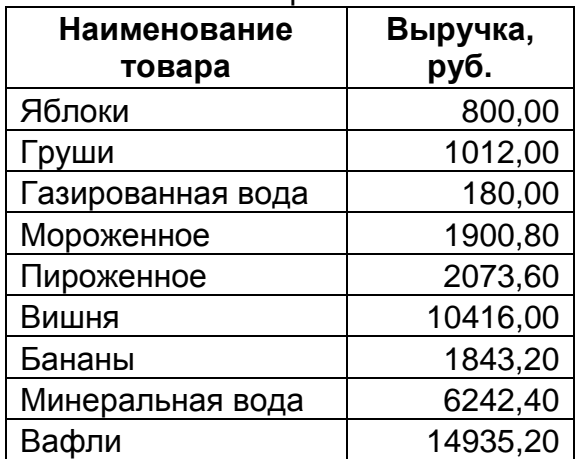

6) Общую выручку за все проданные товары. Общая выручка за

все проданные

товары **39403,20**

7) Количество наименований товара с ценой 1 единицы большей, чем 100 р.

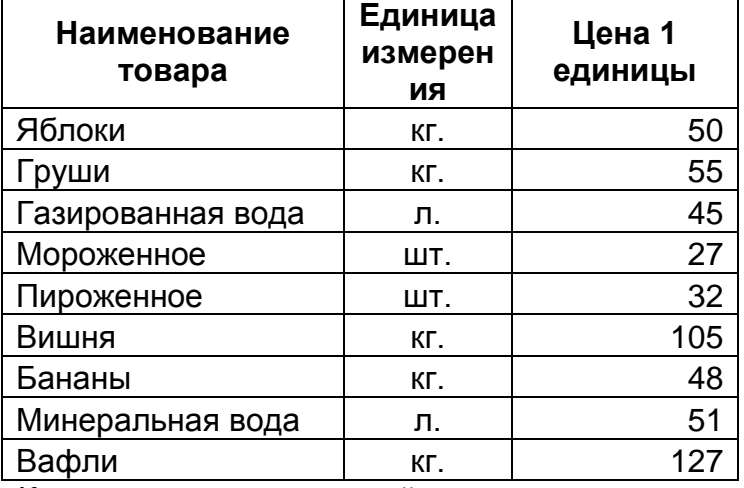

Количество наименований товара с

ценой 1 единицы большей, чем 100 р. **2**

8) Максимальное количество единиц товара, проданного в одни руки. Максимальное количество единиц

товара, проданного в одни руки **92**

9) Построить диаграмму выручки в зависимости от наименования товара.

В диаграмме должны быть: легенда, название диаграммы, подписи под осями, в легенде в первую строчку добавить свою фамилию. Название всех диаграмм выполнить жирным шрифтом, легенду – курсивом. Оформить все диаграммы в цвете с помощью заливки.

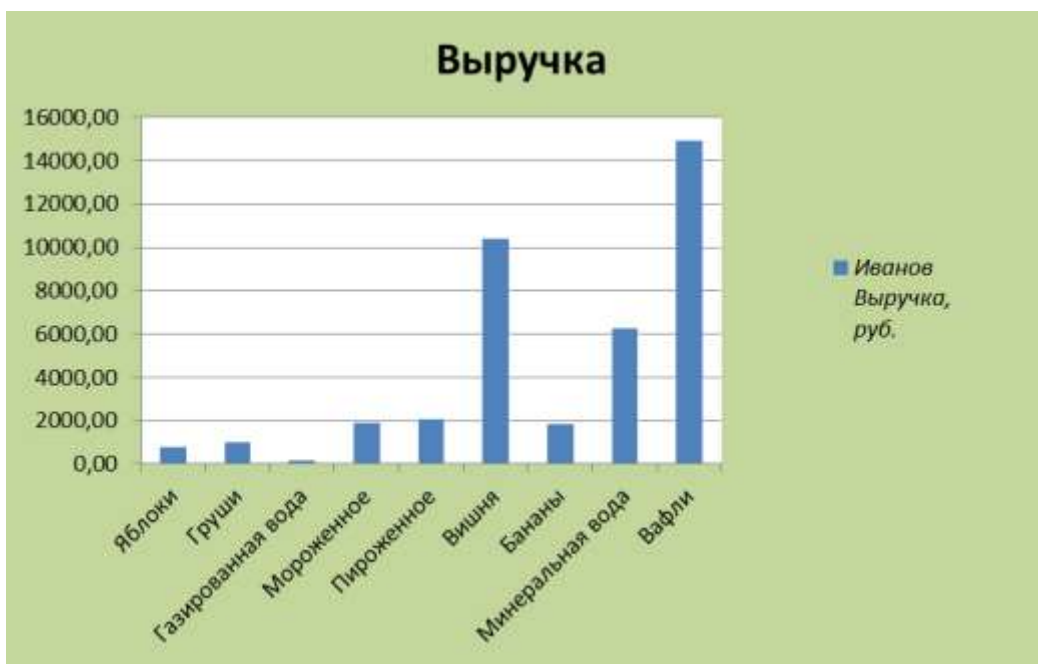

10)На отдельном листе составить отчет о покупках, в который поместить: наименование товара, номер отдела, стоимость покупки.

Упорядочить отчет по отделам, а внутри каждого отдела упорядочить покупки по наименованию товара.

Отчет должен содержать суммарную выручку каждого отдела и общую выручку. Отформатировать отчет следующим образом:

- шапку таблицы выделить более жирной рамкой и более крупным шрифтом;
- итоговые суммы набрать другим цветом, а ячейки, в которые они помещены,  $\bullet$ залить другим цветом.

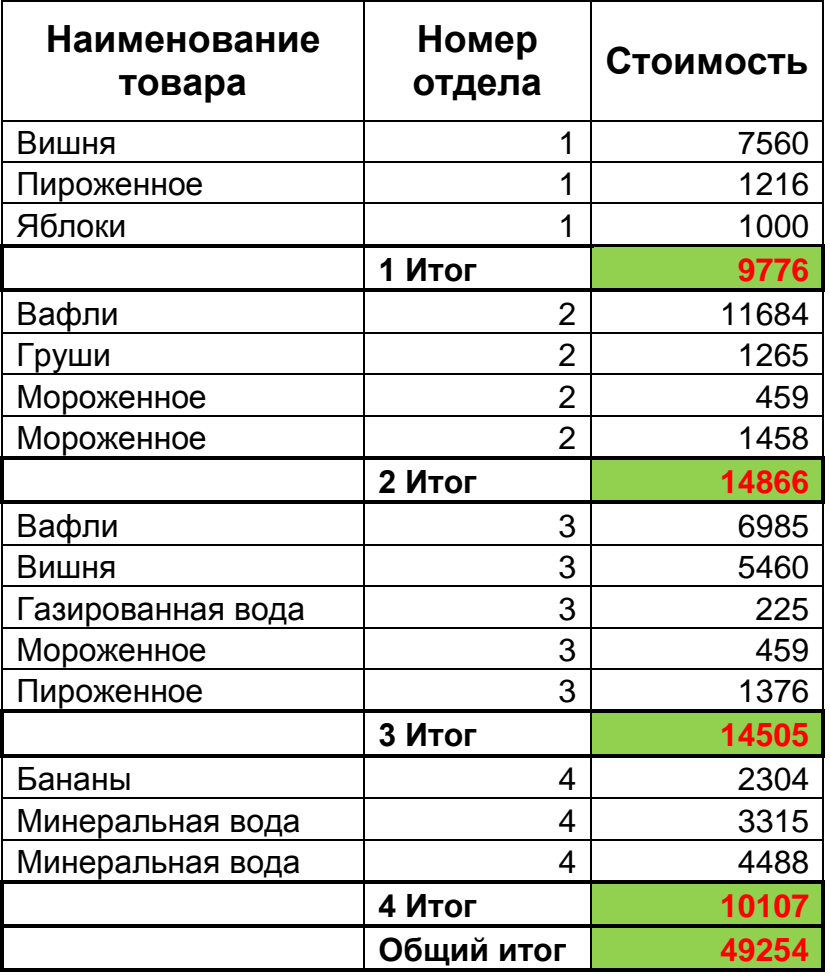

Вычислить значения выражений:  $\left\{ \frac{1}{z} - \frac{1}{z} \right\}$   $\left\{ z + 5, \text{ecJM } z \leq 0 \right\}$  $5z^2$ , если  $z > 0$ *z*  $z^2$ , если  $z$  $F = \left\{ \begin{array}{c} 52, & \text{S} \\ 1, & \text{S} \end{array} \right.$ 

$$
y = S - 2F, \quad S = \sum z, \quad z = x^5 - 25x,
$$
  
\n
$$
T_{\text{npu}} - 2 \le x \le 7, \quad \Delta x = 0.5
$$

Определить:

- количество y>F;
- $\bullet$  сумму всех  $F$ ;
- произведение z>10.
- максимальное значение F.

# **Решение**

В ячейку B2 водится формула: «=Формула»; вячейку С2 водится формула: «=Формула»; в ячейку D2 водится формула: «=Формула»

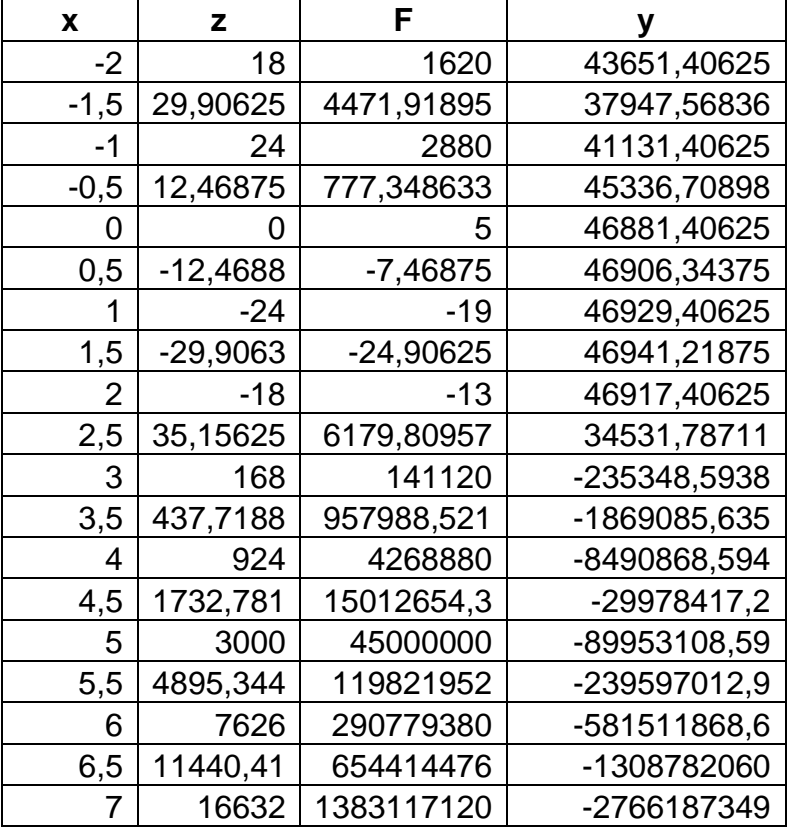

**S=** 46891,41

Количество у>F: **11** Сумма всех F: **1478925,7423** Произведение z>10: **47896,89512** Максимальное значение F: **1383117120**

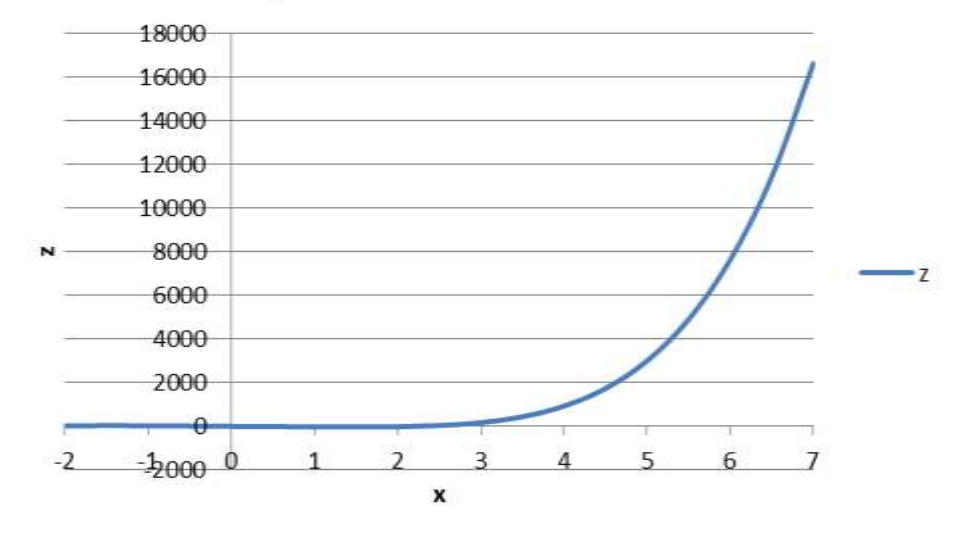

# Гафик зависимости z от х

Гафик зависимости F от х

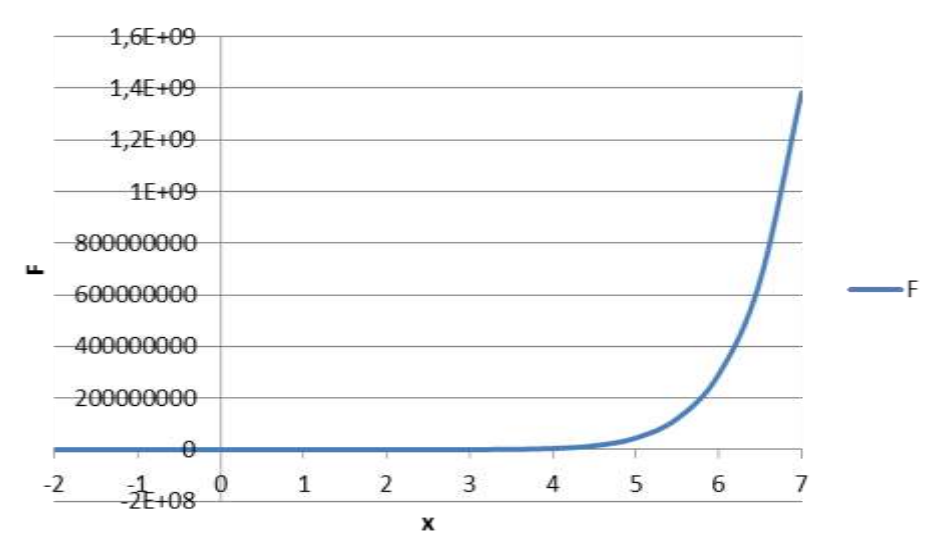

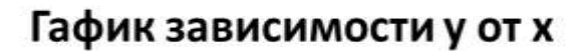

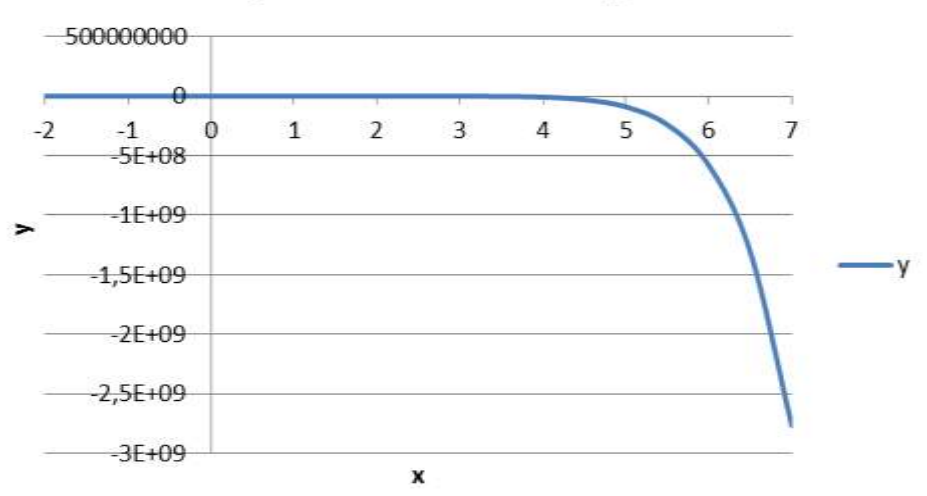

# **Задание 3**

Построить график уравнения параболы:  $y = x^2 - 3x + 2$  .

График построить в диапазоне значений  $\,X\,$  от –1 до 4. Значения функции рассчитать с шагом 0,5.

**Решение**

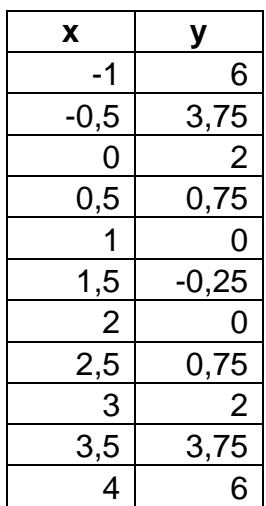

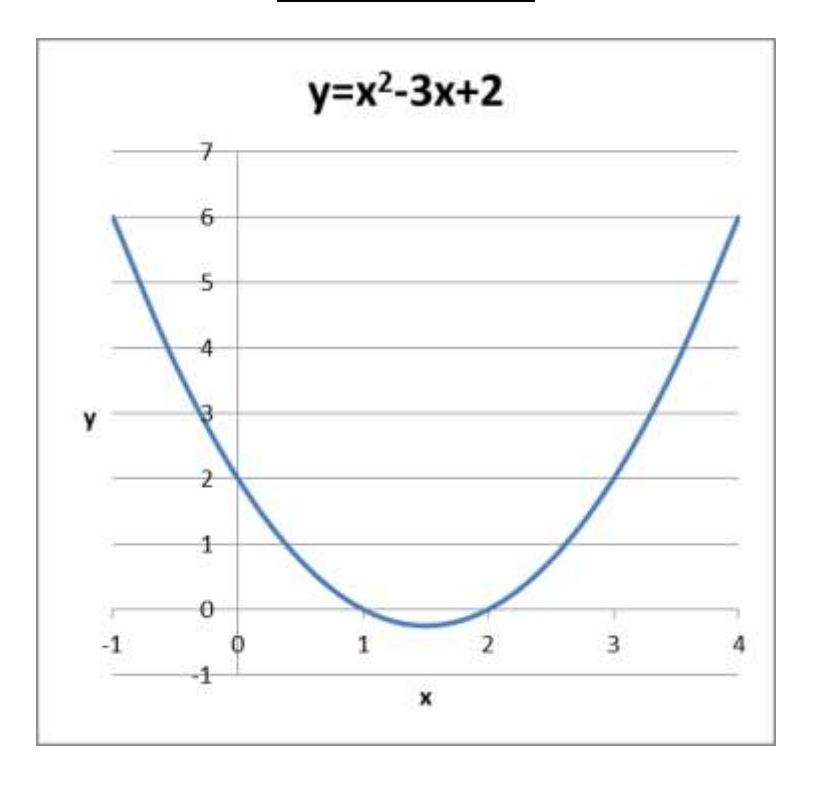

# **Задание 4**

Оптовая база при продаже товаров делает ряд скидок:

- если стоимость покупаемых товаров превышает 2000 руб., то делается скидка на 10%;
- если стоимость более 3000 руб., то скидка на 15%;
- если стоимость более 5000 руб., то скидка на 20%;
- если стоимость более 10000 руб., то скидка на 25%.

Создать и заполнить данными таблицу, содержащую сведения о стоимости купленных товаров различными покупателями.

Составить одну формулу позволяющую рассчитывать реальную цену в зависимости от любой стоимости покупаемых товаров. Точность расчетов – два знака после запятой. Методом копирования этой формулы произвести расчеты всех покупателей.

# **Решение**

Величина скидки определяется по формуле: «=Формула»

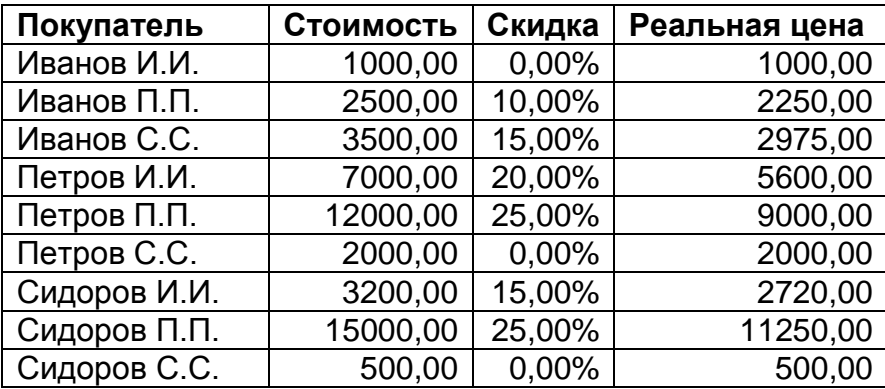

## **Методические рекомендации по выполнению задания №1 компьютерной практики**

## **Задание 1 (пример).**

Даны два действительных числа X и Y. Составить программу, определяющую, принадлежит ли точка с координатами (X,Y) заштрихованной части плоскости.

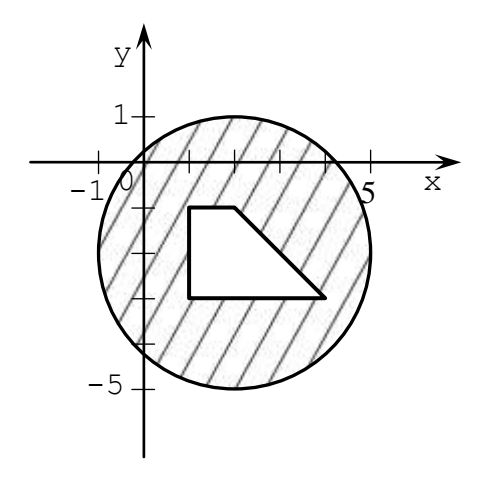

Одним из наиболее важных вопросов, возникающих в ходе решения задания №1, является определение геометрического места точек заштрихованной части плоскости. Рассмотрим условия, которым должны соответствовать данные точки. Во-первых, точки заштрихованной области находятся внутри окружности радиусом  $R = 3$  с центром в точке  $O(2, -2)$ , т.е. их координаты должны удовлетворять неравенству  $2$   $\sim$   $\mathbf{p}^2$  $\mathbf{0}$  $x - x_0^2 + y - y_0^2 \le R^2$  или  $x - 2^2 + y + 2^2 \le 9$ . Во-вторых, точки заштрихованной области не должны находиться внутри трапеции. Координаты точек, находящихся внутри трапеции, должны удовлетворять следующим требованиям:

- ордината должна быть больше 1,
- абсцисса должна находиться в диапазоне от  $-1$  до  $-3$ ,
- рассматриваемые точки должны располагаться ниже прямой, проходящей через точки  $M_1$  2,–1 и  $M_2$  4,–3  $\overline{\phantom{a}}$ .

Тогда, используя уравнение прямой проходящей через две точки  $\frac{x - x_1}{x_2 - x_1} = \frac{y - y_1}{y_2 - y_1}$ ,

получим систему неравенств, задающую часть плоскости, расположенную внутри рассматриваемой трапеции:

$$
\begin{cases}\nx \ge 1, \\
y \le -1, \\
y \ge -3, \\
y \le -x+1.\n\end{cases}
$$

Далее в системе программирования Lazarus создадим новый проект. На открывшейся для редактирования форме разместим объекты следующих классов, внося требуемые изменения в свойства данных объектов, используя «Инспекторе объектов»:

TPanel (для группировки управляющих элементов, задающих координату точки)

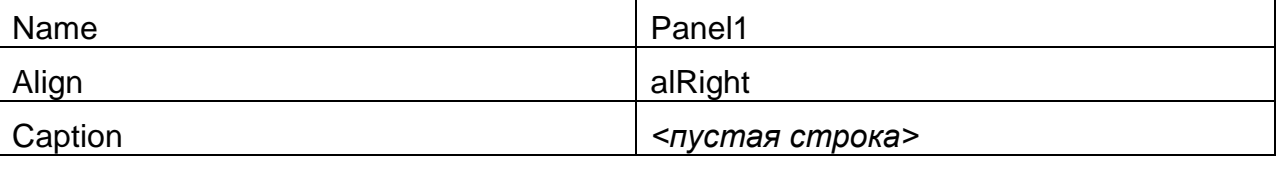

TImage (для построения декартовой системы координат и заштрихованной области) Name  $Im1$ Align alClient

На панели Panel1 разместим три объекта класса TLabel

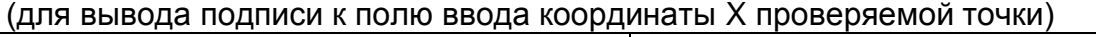

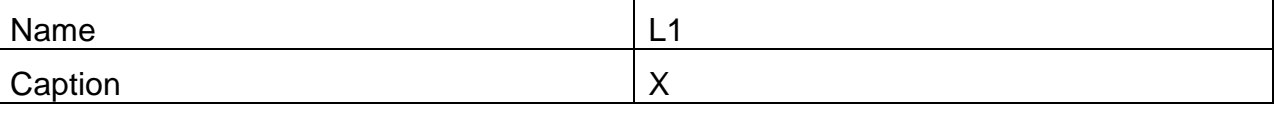

(для вывода подписи к полю ввода координаты Y проверяемой точки)

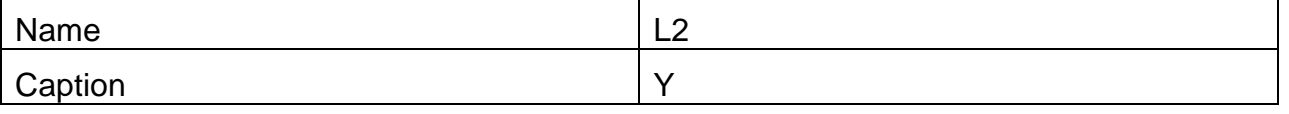

(для вывода сообщения о принадлежности проверяемой точки заштрихованной области)

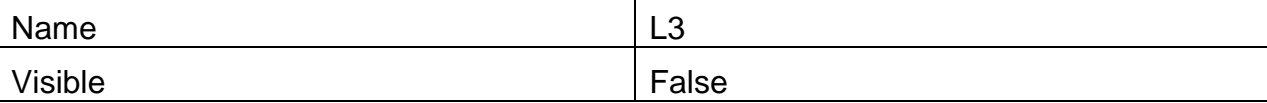

На панели Panel1 разместим два объекта класса TEdit

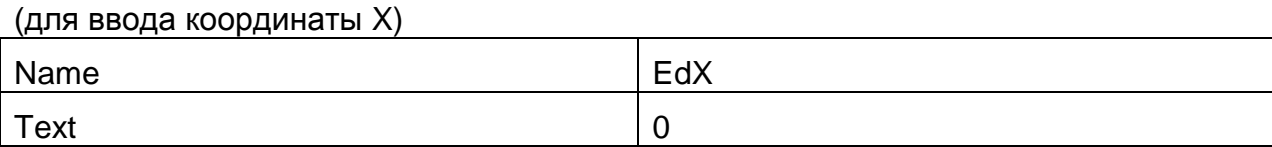

(для ввода координаты Y)

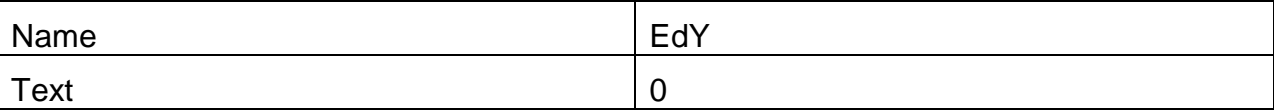

На панели Panel1 разместим объект класса TButton (для запуска процедуры проверки)

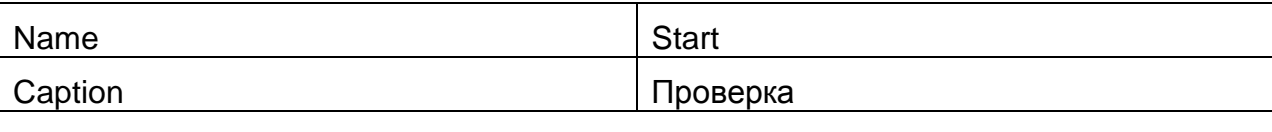

```
У формы Form1 изменим значение свойства
```
Caption

Вариант №0, задание №1

Таким образом, редактируемая форма должна иметь следующий вид:

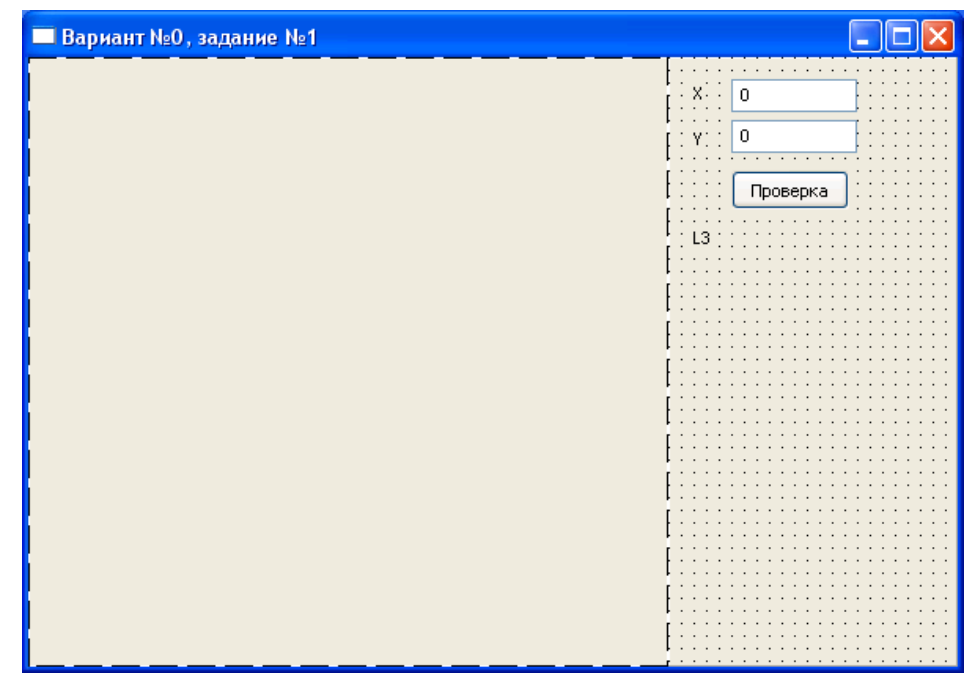

Далее, предварительно создав для формы Form1 с помощью «Инспектора объектов» (или двойным щелчком на форме) заготовку обработчика события onCreate, запишем в редакторе кода для него следующий программный код, позволяющий построить закрашенную область и графическое отображение элементов декартовой системы координат (самостоятельно объявите необходимые переменные в секции объявления глобальных переменных):

```
procedure TForm1. FormCreate (Sender: TObject);
begin
  Im1. Canvas. FloodFill(1, 1, clWhite, fsBorder);
  Im1. Canvas. Pen. Mode := pmCopy;
  Im1.Canvas.Font.Size := 12;Im1. Canvas. Font. Name := 'Courier New';
  Xmin := -1;Xmax := 5;Ymin := -5:
  Ymax := 1;
  ddx := 50;
  ddy := 50;W := \text{Im}1.Width;H := Im1.Helight;dX := Xmax-Xmin;dY := Ymax-Ymin;//Определение положения точки 0(0,0) на канве
  x0 := -Round((W - 2*ddx)/dX*Xmin) + Ddx;
  y0 := Round((H - 2*ddy)/dY*Ymax) + Ddy;Im1.Canvas. TextOut(x0-5-Im1.Canvas. TextWidth('0'),y0+7,'0');//Построение оси ОХ
```

```
 Im1.Canvas.MoveTo(10, y0);
   Im1.Canvas.LineTo(w-10, y0);
   Im1.Canvas.LineTo(w-40, y0-5);
   Im1.Canvas.MoveTo(w-10, y0);
   Im1.Canvas.LineTo(w-40, y0+5);
   Im1.Canvas.TextOut(w-30, y0+7, 'X');
 Kx := (W - 2 * d dx) / dx; Xt := Xmin;
  while Xt<=Xmax do
  begin
    Im1.Canvas.MoveTo(x0 + Round(xt*kx), Y0 - 5);
    Im1.Canvas.LineTo(x0 + Round(xt*kx), Y0 + 5);
     if xt<>0 then
     Im1.Canvas.TextOut(X0 + Round(Xt*Kx)
Im1.Canvas.TextWidth(FloatToStr(Xt)) div 2, Y0 + 7, FloatToStr(Xt));
   Xt := Xt+1; end;
   //Построение оси OY
   Im1.Canvas.MoveTo(x0, h-10);
   Im1.Canvas.LineTo(x0, 10);
   Im1.Canvas.LineTo(x0-5, 40);
   Im1.Canvas.MoveTo(x0, 10);
   Im1.Canvas.LineTo(x0+5, 40);
  Im1.Canvas.TextOut(x0 - 7 - Im1.Canvas.TextWidth('Y'),20,'Y');
 Ky := (h - 2 * ddy) / dy; Yt := Ymin;
  while yt<=Ymax do
  begin
    Im1.Canvas.MoveTo(x0 - 5, y0 - Round(yt*ky);
    Im1.Canvas.LineTo(x0 + 5, y0 - Round(yt*ky));
     if yt<>0 then
      Im1.Canvas.TextOut(x0 - 7
Im1.Canvas.TextWidth(FloatToStr(yt)), y0-round(yt*ky)-
Im1.Canvas.TextHeight(FloatToStr(yt)) div 2, FloatToStr(yt));
   Yt := Yt+1;
  end;
   //Построение контура фигуры
   Im1.Canvas.Pen.Width := 2;
   Im1.Canvas.Pen.Color := clRed;
  Im1.Canvas.Arc(x0-round(kx), y0-round(ky), x0+round(5*kx),
y0+round(5*ky), 0, 0, 0, 0);
  Im1.Canvas.MoveTo(X0 + round(1*kx), Y0 - round(-1*ky);
  Im1.Canvas.LineTo(X0 + round(2*kx), Y0 - round(-1*ky);
  Im1.Canvas.LineTo(X0 + round(4*kx), Y0 - round(-3*ky);
  Im1.Canvas.LineTo(X0 + round(1*kx), Y0 - round(-3*ky);
  Im1.Canvas.LineTo(X0 + round(1*kx), Y0 - round(-1*ky));
   Im1.Canvas.Brush.Style := bsBDiagonal;
  Im1.Canvas.Brush.Color := clBlue;
  Im1.Canvas.FloodFill(x0 + round(3*kx), y0-round(-1*ky), clRed,
fsBorder);
end;
```
Создадим обработчик события onClick для кнопки Start (сообщение пользователю о принадлежности заданной точки заштрихованной области):

```
procedure TForm1.StartClick(Sender: TObject);
var
  X, Y: Real;
begin
  try
    X := StrToFloat (EdX. Text) ;
    Y := StrToFloat (EdY.Text);
    if (sqr(X-2) + sqr(Y+2) \le 9) and
        not ((X>1) and (Y<-1) and (Y>-3) and (Y<-X+1)) then
      L3. Caption := 'Точка ПОПАЛА в область!'
    else
      L3. Caption := 'Точка НЕ ПОПАЛА в область!';
    L3.Visible := True;Im1. Canvas. Pen. Color := clGreen;
    Im1.Canvas.Ellipse(x0+round(X*kx)-3,y0-round (Y * ky) + 3,
x0+round(X*kx)+3, y0-round(Y*ky)-3);except
    on EConvertError do
    begin
      MessageDlg('Ошибка при вводе координат проверяемой точки',
mtInformation, [mbOk], 0);
      X := 0;Y := 0;EdX. Text := '0';EdY. Text := '0';L3.Visible:=False;
    end;end:end:
```
Сохраним проект под именем «PrZ1» в папке Z1, а форму – «Z1». Запустим и несколько

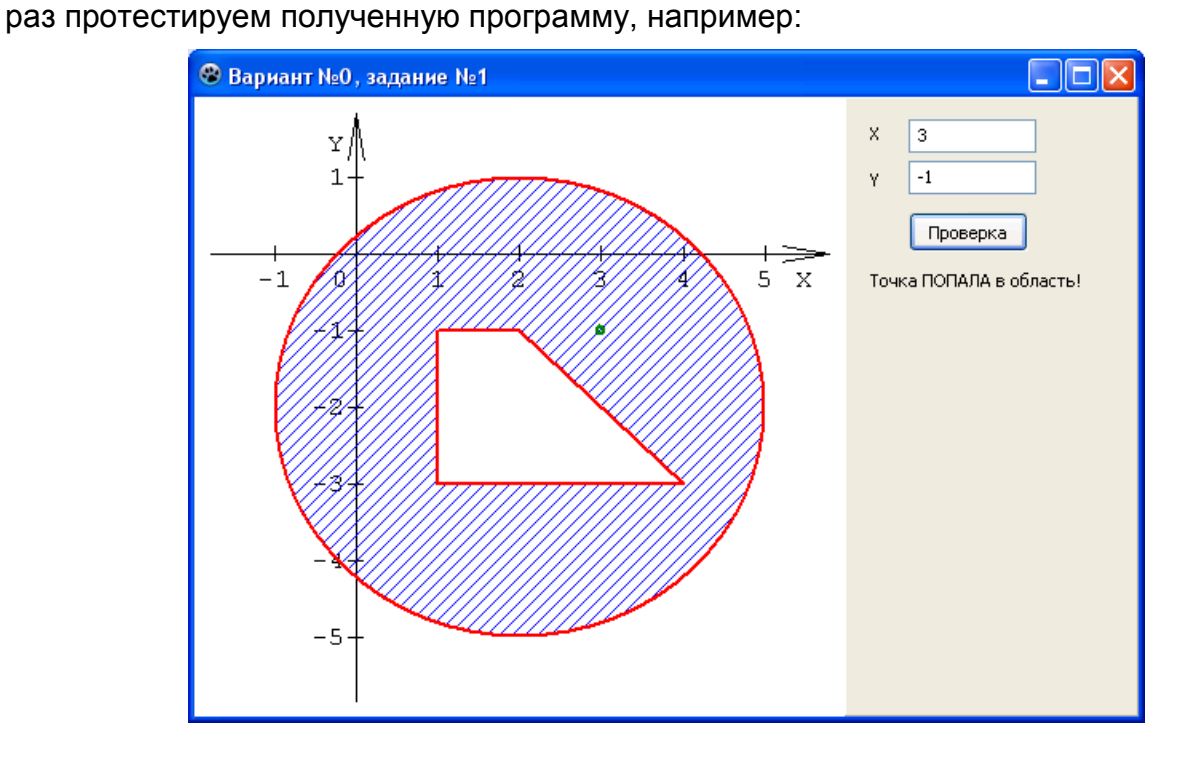

# **Методические рекомендации по выполнению задания №2 компьютерной практики**

# **Задание 2 (пример).**

Дан массив A(M,N), автоматически заполненный по заранее определенному закону. Удалить строки с четными номерами. Массив в исходном и преобразованном состоянии вывести на экран.

Создадим новый проект. У формы Form1 изменим значение свойства

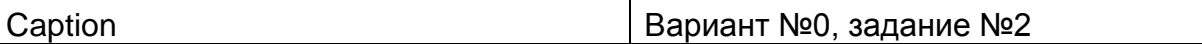

Разместим на форме Form1 объекты управления, принадлежащие следующим классам, внося требуемые изменения в свойства данных объектов:

TPanel (для группировки управляющих элементов, формирующих и отображающих массив в исходном состоянии)

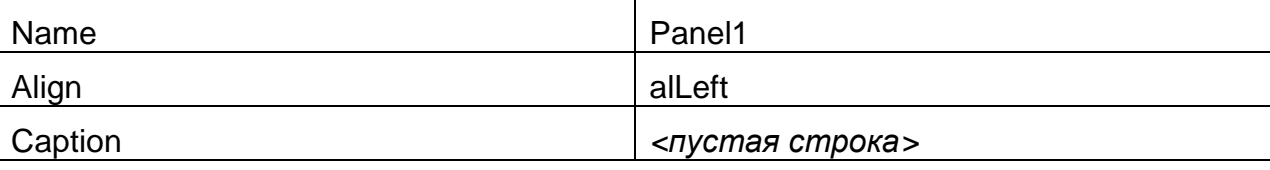

TSplitter (для изменения ширины Panel1)

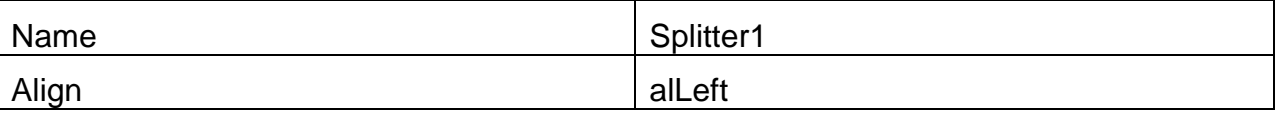

TPanel (для группировки управляющих элементов, формирующих и отображающих массив в преобразованном состоянии)

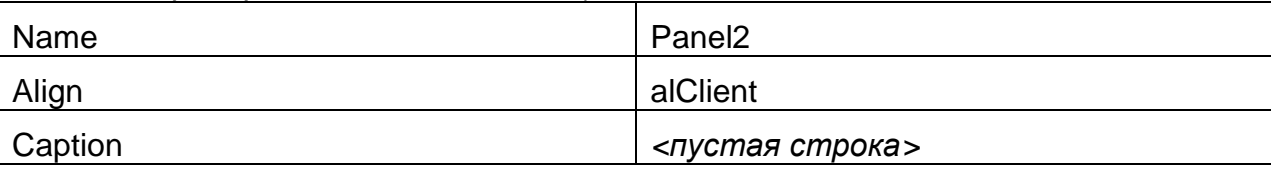

Таким образом, Splitter1 должен располагаться между Panel1 и Panel2.

На панели Panel1 разместим объекта класса TPanel

(для обеспечения возможности корректного размещения кнопки, формирующей массив)

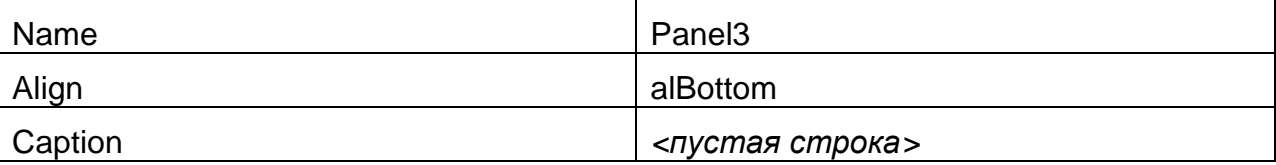

На панели Panel2 разместим объекта класса TPanel

(для обеспечения возможности корректного размещения кнопки, преобразующей массив в соответствии с заданием)

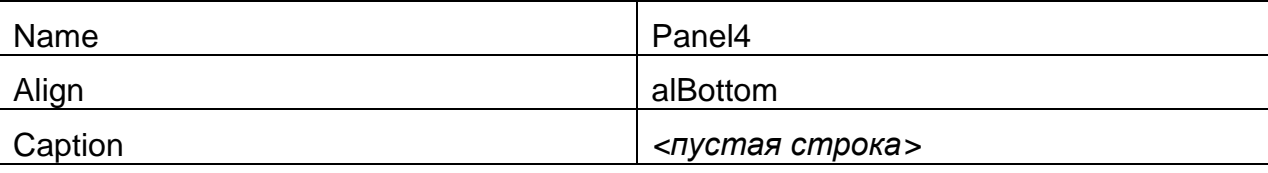

После выполнения описанных выше действий разрабатываемая экранная форма должна иметь следующий вид (подписей «Panel1» и др. будет не видно – на скриншоте они оставлены, чтобы обозначить наличие панелей):

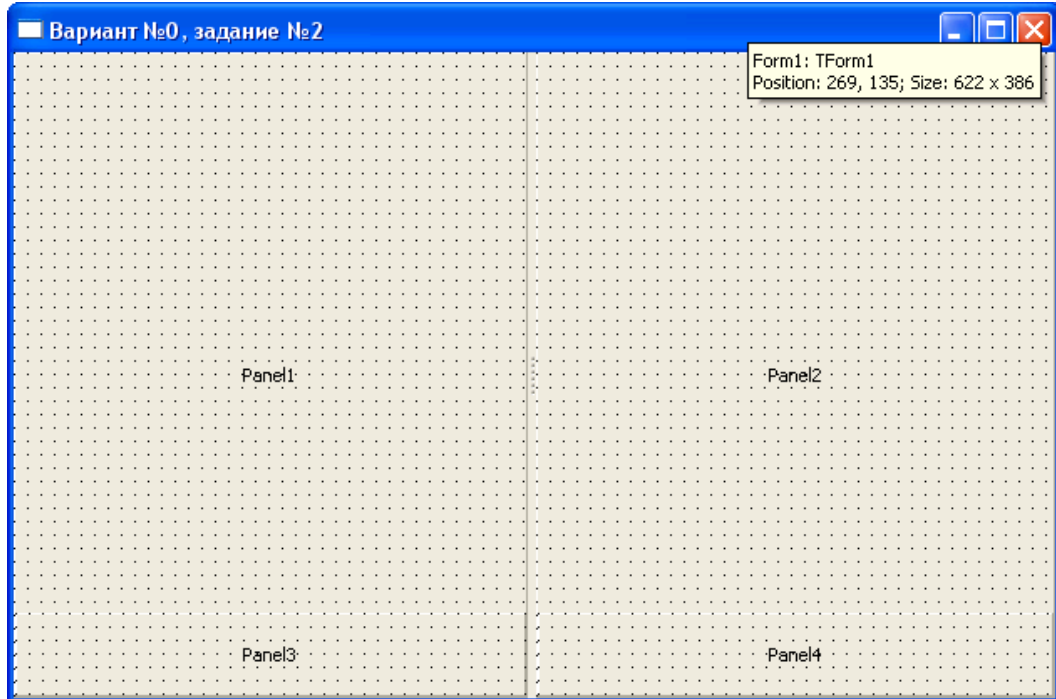

Далее на панели Panel1 разместим объекта класса TStringGrid (для вывода элементов массива в исходном состоянии)

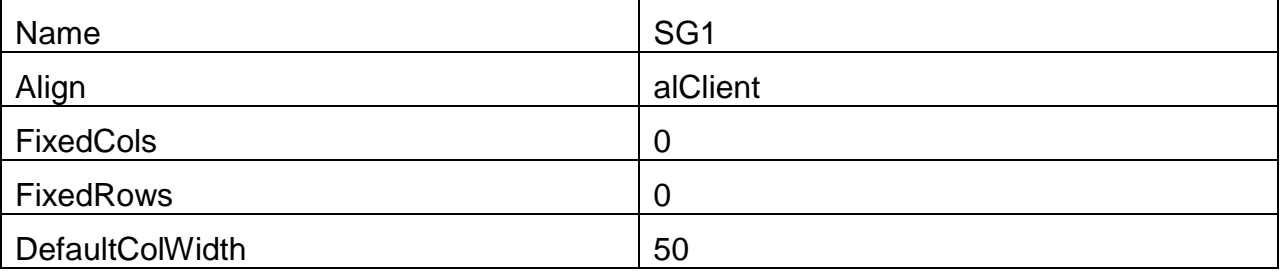

На панели Panel3 разместим объекта класса TButton (для запуска процедуры генерации исходного массива)

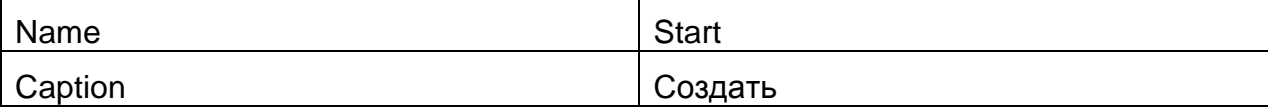

На панели Panel2 разместим объекта класса TStringGrid (для вывода элементов массива в преобразованном состоянии)

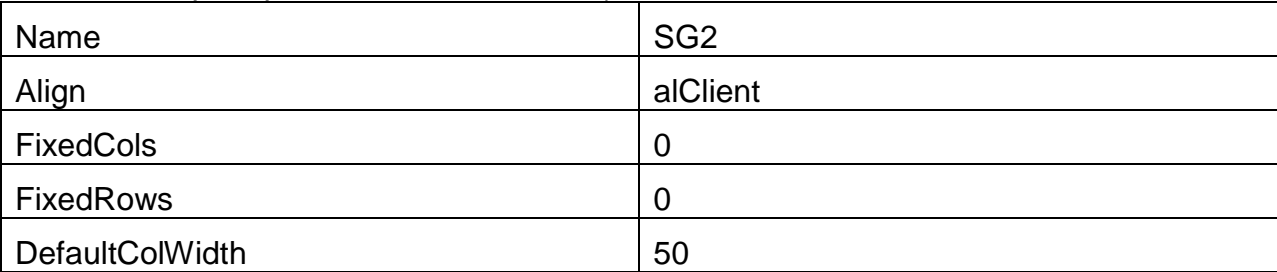

На панели Panel4 разместим объекта класса TButton (для запуска процедуры преобразования массива в соответствии с заданием)

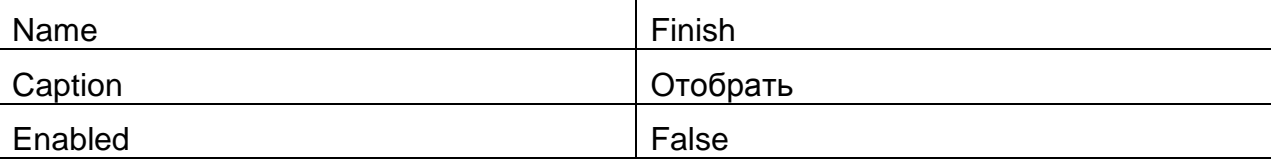

Таким образом, редактируемая форма должна иметь следующий вид:

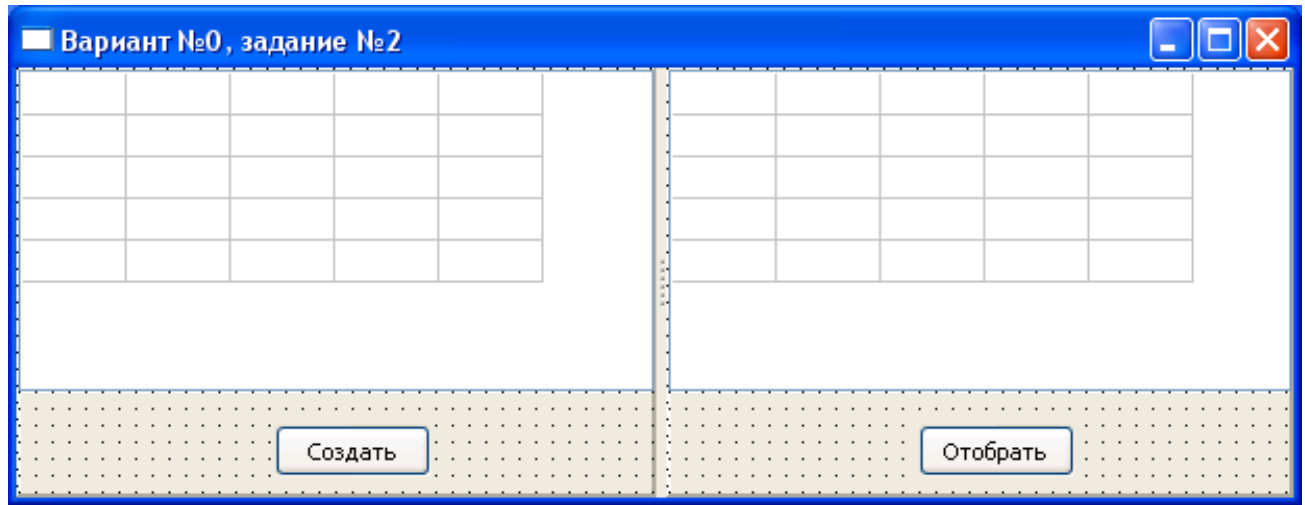

Зададим размер массива в разделе описания, используя константы: const

RCount =  $5:$  //Количество строк массива

CCount = 6; // Количество столбцов массива

Опишем в пользовательский тип для нашего массива:

#### type

```
MyArray = array[1..RCount, 1..CCount] of Real;
```
В секции var объявим глобальные переменные для хранения текущего размера массива и самого массива:

M, N: Integer;

A: MyArray;

#### Запишем ряд процедур.

1. Процедура формирования массива вещественных чисел размером RCount строк на CCount столбцов. Значение элемента вычисляется по следующему правилу: «Номер строки - целая часть значения элемента, номер столбца - его сотые доли».

```
procedure Generation;
var
  I, J: Integer;
begin
```

```
M := RCount;N := CCount;for I := 1 to M do
  for J := 1 to N do
    A[I, J] := I + J/100;
```
 $end:$ 

2. Процедура, осуществляющая удаление чётных строк массива с одновременным изменением значения переменной М, отвечающей за временное хранение числа строк массива.

```
procedure Work;
var
  I, J: Integer;
begin
  I := 3:while I \leq M do
  begin
    for J := 1 to N do
    begin
      A[(I+1) div 2, J] := A[I, J];
```

```
A[I, J] := 0; end;
  I := I + 2; end;
 M := (M+1) div 2;
```
**end**;

Выберем для кнопки Start в «Инспекторе объектов» событие onClick и запишем в обработчике события для него следующий программный код, обеспечивающий формирование и вывод на экран (в ячейки сетки SG1) исходного массива: **procedure** TForm1.StartClick(Sender: TObject);

#### **var**

```
 I, J: Integer;
begin
   Generation;
   SG1.RowCount := M;
   SG1.ColCount := N;
   for I := 1 to M do
     for J := 1 to N do
      SG1.Cells[J-1, I-1] := FloatToStr(A[I, J]);
   Finish.Enabled := True;
```
**end**;

Выберем для кнопки Finish в «Инспекторе объектов» событие onClick и запишем в обработчике события для него следующий программный код, обеспечивающий удаление чётных строк массива и вывод преобразованного массива на экран (в ячейки сетки SG2):

```
procedure TForm1.FinishClick(Sender: TObject);
var
   I, J: Integer;
begin
   Work;
   SG2.RowCount := M;
```

```
 SG2.ColCount := N;
 for I := 1 to M do
   for J := 1 to N do
    SG2.Cells[J-1, I-1] := FloatTOST(A[I, J]);
```
#### **end**;

Сохраним проект под именем «PrZ2» в папке Z2, а форму – «Z2». Запустим и протестируем полученную программу, например:

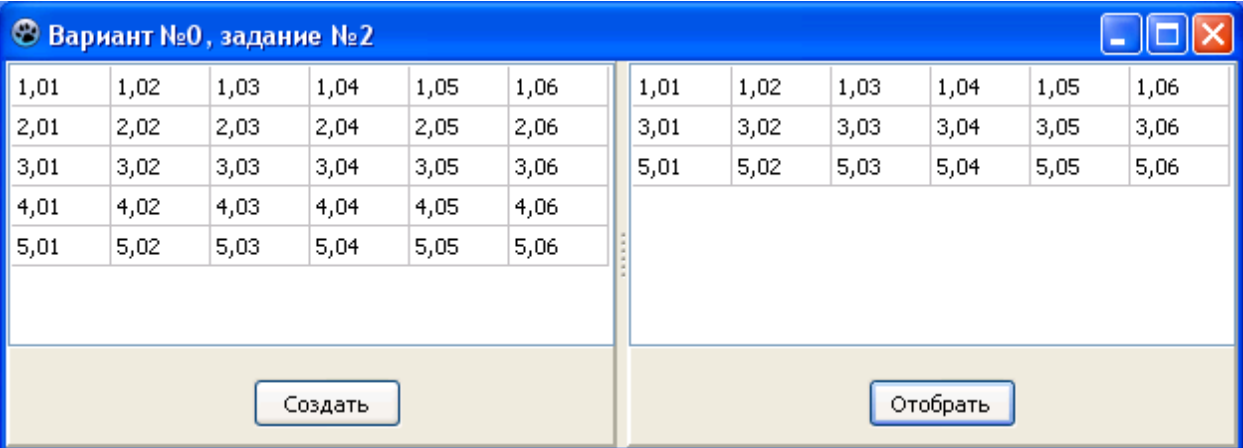

# Методические рекомендации по выполнению задания №3 компьютерной практики

# Задание 3 (пример).

Сведения о стране состоят из названия государства, столицы, площади, численности населения. Пусть дан массив, содержащий сведения о нескольких (не менее 10) государствах, созданный с помощью генератора случайных чисел. Обеспечив предварительную коррекцию исходных данных, выведите все сведения о самом маленьком по площади государстве.

Создадим новый проект. У формы Form1 изменим значение свойства

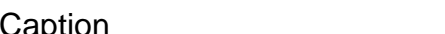

Вариант №0, задание №3

Разместим на форме Form1 объекты управления, принадлежащие следующим классам, внося требуемые изменения в свойства данных объектов:

TPanel (для корректного позиционирования на форме сетки, позволяющей отображать и редактировать исходные данные)

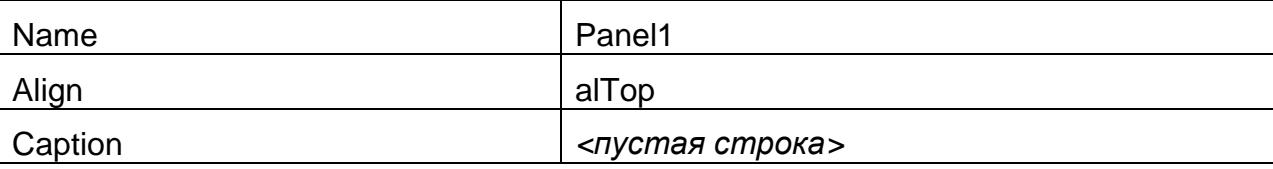

TSplitter (для изменения ширины Panel1)

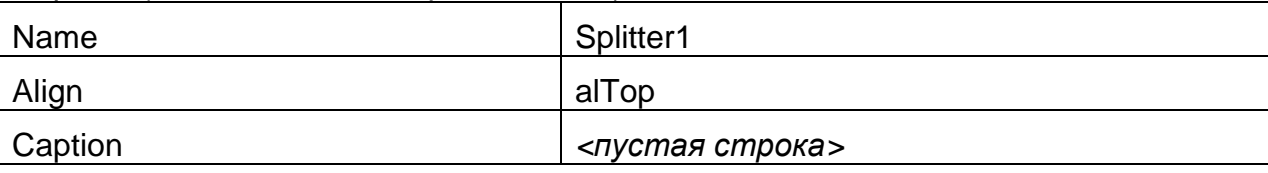

TPanel (для корректного позиционирования на форме кнопки, нажатие на которую осуществляет выбор нужных сведений)

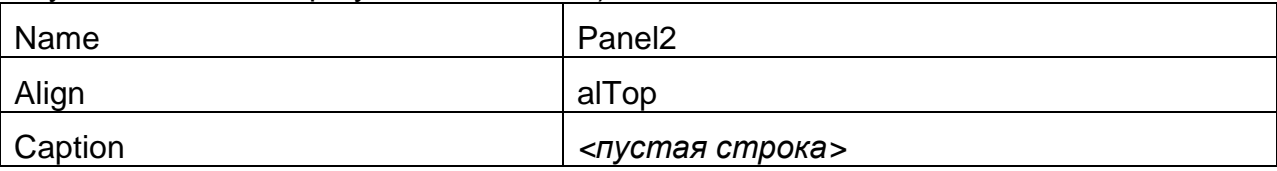

TPanel (для корректного позиционирования на форме сетки, позволяющей отображать о самом маленьком государстве (или нескольких самых маленьких))

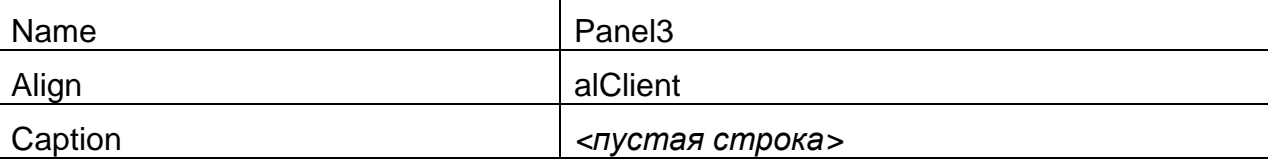

Таким образом, Splitter1 должен располагаться между Panel1 и Panel2.

После выполнения описанных выше действий разрабатываемая экранная форма должна иметь следующий вид (подписи «Panel1» и др. не должны быть видны):

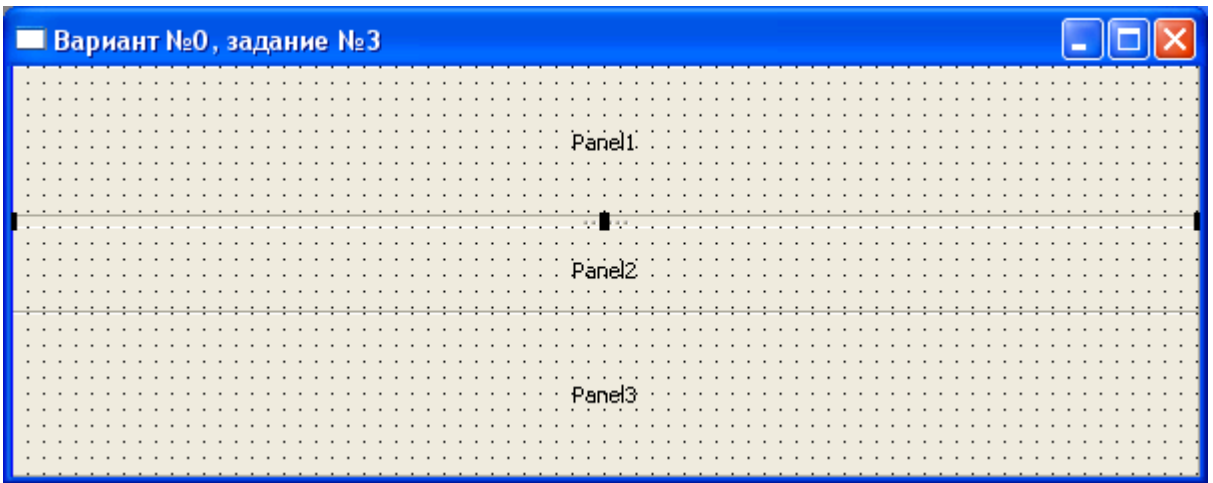

Далее на панели Panel1 разместим объект класса TStringGrid (для вывода и коррекции исходных данных о странах)

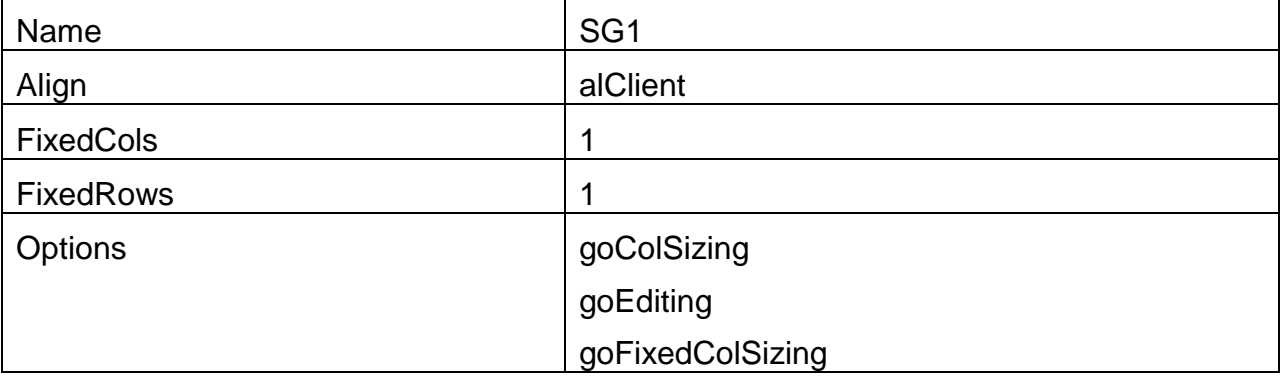

Для установки значений свойства Options нужно щёлкнуть на стрелке (лили плюсике) рядом с этим свойством и выбрать значения «True» для перечисленных в таблице подствойств.

На панели Panel2 разместим объекта класса TButton (для запуска процедуры выбора нужных сведений)

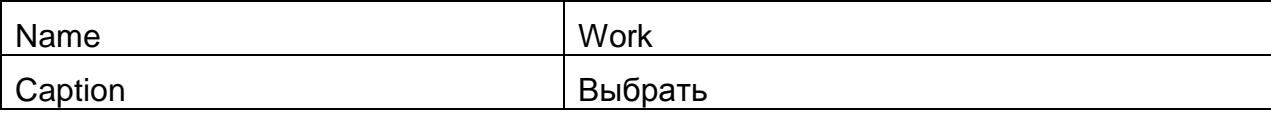

На панели Panel3 разместим объекта класса TStringGrid (для вывода данных о выбранных странах)

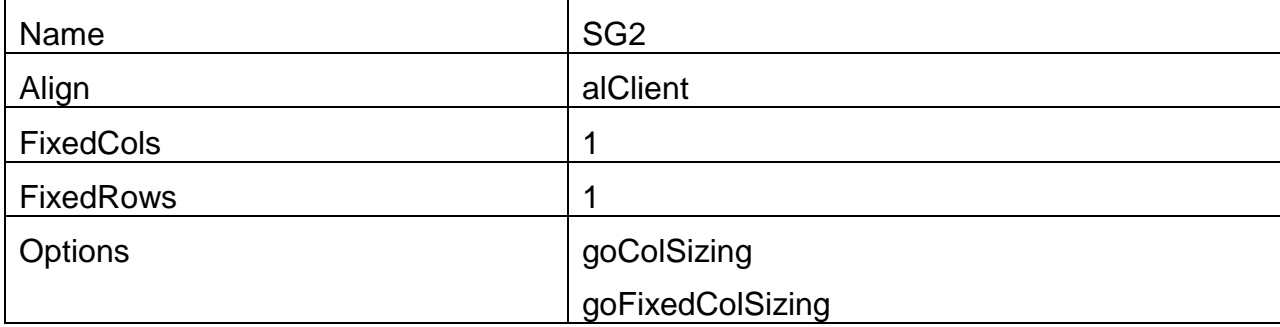

Таким образом, редактируемая форма должна иметь следующий вид:

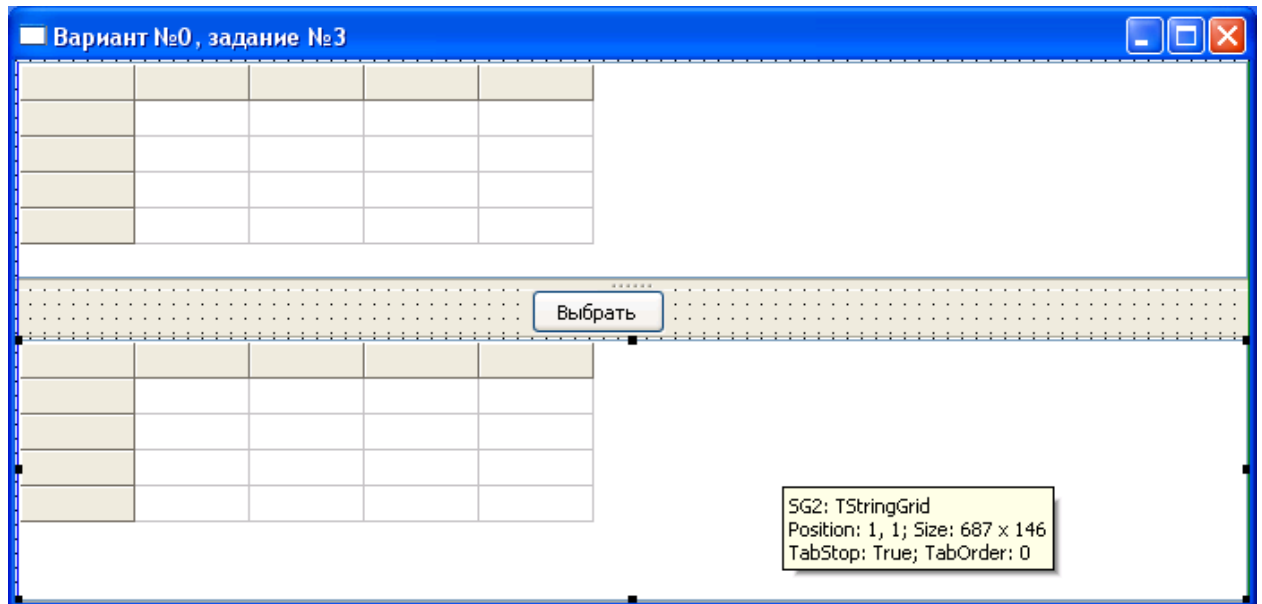

Зададим размер массива в разделе описания, используя константу: **const**

Size = 12; //Длина массива

Опишем собственный тип данных («запись») для хранения информации об отдельной стране в разделе описания типов:

# **type**

```
 Strana = record
  Nazv: string[30];
   Stolica: string[25];
   Ploshad: Real;
   Naselenie: Longint;
 end;
```
Объявим (в соответствующей секции) глобальную переменную – массив стран: AStra: **array** [1..Size] **of** Strana;

Запишем ряд процедур.

1. Процедура формирования шапки таблицы, определения ширины столбцов и исходного количества строк для вывода сведений о странах:

```
procedure SetGridParams(SG: TStringGrid; R: Integer);
```
# **begin**

```
 SG.RowCount := R+1;
   SG.ColWidths[0] := 50;
   SG.ColWidths[1] := 250;
   SG.ColWidths[2] := 150;
   SG.ColWidths[3] := 100;
   SG.ColWidths[4] := 100;
  SG.Cells[0, 0] := 'N' \pi/\pi';
  SG.Cells[1, 0] := 'CTPaha';SG.Cells[2,0] := 'Cтолица';
  SG.Cells[3,0] := 'Площадь';SG.Cells[4, 0] := 'Hace. Then ';
end;
```
2. Процедура вывода сведений о стране из элемента массива в заданную строку указанной сетки:

```
procedure SetGridValues(SG: TStringGrid; V: Strana; N: Longint);
begin
```

```
 if SG.RowCount <= N then
 SG.RowCount := N+1; SG.Cells[0,N] := IntToStr(N);
 SG.Cells[1,N] := V.Nazv;
 SG.Cells[2,N] := V.Stolica;
 SG.Cells[3,N] := FloatToStr(V.Ploshad);
 SG.Cells[4,N] := IntToStr(V.Naselenie);
```
#### **end**;

Затем создадим в обработчике события onCreate для формы Form1 программный код генерации и вывода сведений о странах:

```
procedure TForm1.FormCreate(Sender: TObject);
var
   I, J, K: Integer;
begin
  SetGridParams(SG1, Size);
  SetGridParams(SG2, 0);
   for I := 1 to Size do
   begin
    K := Random(11) + 10;AStra[I].Nazv := Chr(Random(26) + 65);
     for J := 2 to K do
       AStra[I].Nazv := AStra[I].Nazv+Chr(Random(26)+97);
     Sg1.Cells[1, I] := AStra[I].Nazv;
    K := \text{Random}(11) + 10;AStra[I].Stolica := Chr(Random(26)+65); for J := 2 to K do
       AStra[I].Stolica := AStra[I].Stolica+Chr(Random(26)+97);
    Sq1.Cells[1,I] := AStra[I].Stolica;
    AStra[I].Ploshad := Random(10000)/100; AStra[I].Naselenie := Random(10000);
    SetGridValues(SG1, AStra[I], I);
   end;
```
#### **end**;

Выберем для кнопки Work в «Инспекторе объектов» событие onClick и запишем в редакторе кода для него следующий программный код, обеспечивающий выбор сведений о самых маленьких странах и вывод их на экран (в ячейки сетки SG2): **procedure** TForm1.WorkClick(Sender: TObject);

```
var
```

```
 I, K: Integer;
   Err: Boolean;
   PMin: Real;
begin
   Err := False;
   for I := 1 to Size do
   begin
     AStra[I].Nazv := Sg1.Cells[1,I];
     AStra[I].Stolica := Sg1.Cells[2,I];
     try
       AStra[I].Ploshad := StrToFloat(Sg1.Cells[3,I]);
     except
       Err := True;
```

```
 ShowMessage('Ошибка при вводе площади страны № ' + IntToStr(I) 
+ ' (' + AStra[I].Nazv + '):' + #13 + '"' + Sg1.Cells[3,I] + '"');
       Sq1.Cells[3, I] := FloatToStr(AStra[I].Ploshad);
      end;
      try
        AStra[I].Naselenie := StrToInt(Sg1.Cells[4,I]);
      except
       Err := True;
       ShowMessage('Ошибка при вводе населения страны \mathbb{N} ' + \mathbb{N} ' + \mathbb{N} ' + \mathbb{N} ' + \mathbb{N} ' + \mathbb{N} ' + \mathbb{N} ' + \mathbb{N} ' + \mathbb{N} ' + \mathbb{N} ' + \mathbb{N} ' + \mathbb{N} ' + \mathbb{N} ' + \mathbb{IntToStr(I) + '(' + Astra[I].Nazv + '):' + #13 +Sg1.Cells[4,I] + '''');
       Sg1.Cells[4, I] := IntToStr(AStra[I].Naselenie);
      end;
   end;
   if Err then
      ShowMessage('В ходе сохранения данных возникли ошибки!' + #13 + 
'Еще раз проверьте данные и повторите снова!')
   else
   begin
    PMin := AStra[I].Ploshad;
      for I := 2 to Size do
        if AStra[I].Ploshad < PMin then
           PMin := AStra[I].Ploshad;
     K := 0:
      for I := 1 to Size do
        if AStra[I].Ploshad = PMin then
        begin
         K := K + 1;SetGridValues(SG2, AStra[I], K);
        end;
   end;
end;
```
Сохраним проект под именем «PrZ3» в папке Z3, а форму – «Z3». Запустим и протестируем полученную программу, например:

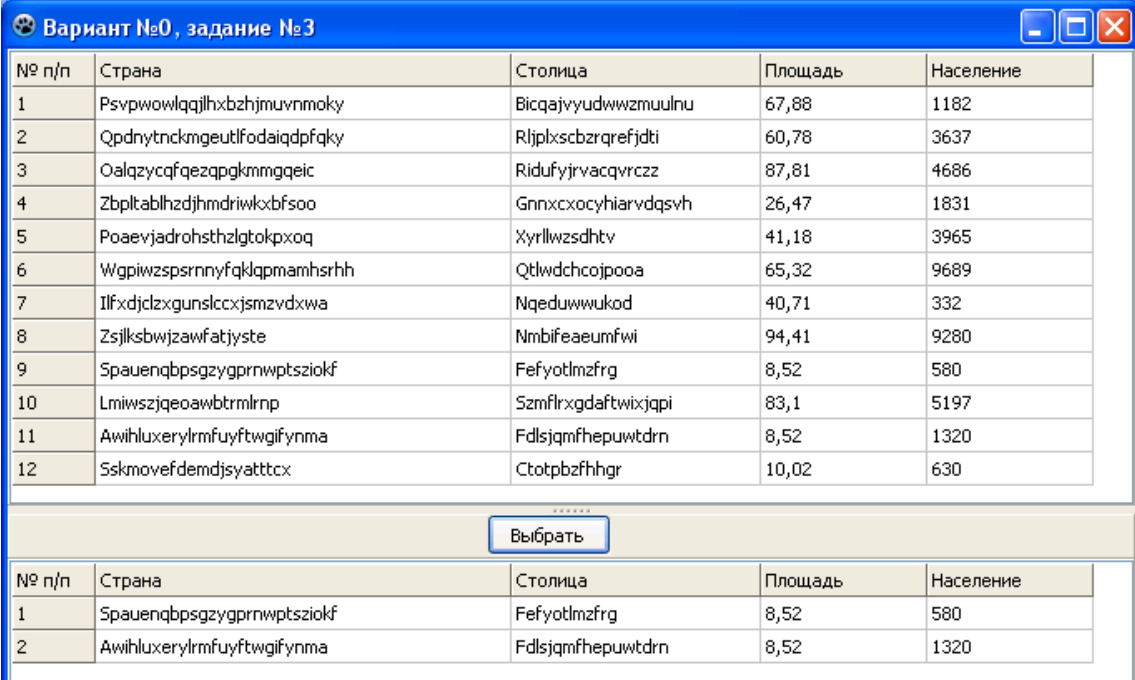

# Методические рекомендации по выполнению задания №4 компьютерной практики

# Задание 4 (пример).

Сведения о стране состоят из названия государства, столицы, площади, численности населения, части света в которой расположено данное государство. Пусть дан файл, содержащий сведения о государствах (не менее 50), заполненный пользователем. Сформируйте новый файл, содержащий все сведения о самых маленьких по численности населения государствах в каждой части света.

Создадим новый проект. У формы Form1 изменим значение свойства

Caption

Вариант №0, задание №4

Разместим на форме Form1 объекты управления, принадлежащие следующим классам, внося требуемые изменения в свойства данных объектов:

TPageControl (для группировки управляющих элементов в соответствии с выполняемыми задачами)

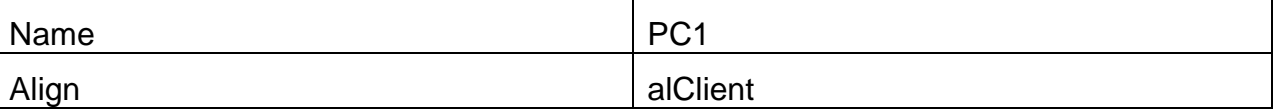

Используя пункты контекстного меню для данного объекта добавьте 3 страницы TTabSheet.

Замечание: переход к страницам для настройки их свойств осуществляется через «Инспектор объектов» или щелчком на самой странице (после щелчка на её «вкладке»).

Первая страница TTabSheet (для компактного размещения управляющих элементов, предназначенных для загрузки и отображения сведений исходного файла).

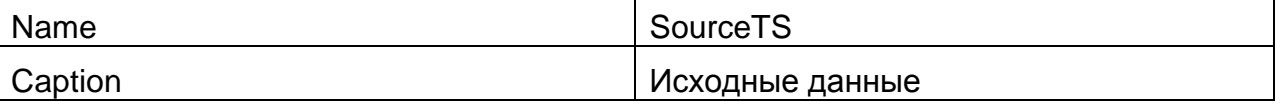

Вторая страница TTabSheet (для компактного размещения управляющих элементов, предназначенных для отображения результатов отбора и выгрузки сведений в файл).

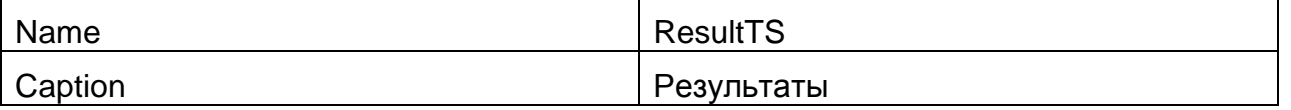

Третья страница TTabSheet (для группировки управляющих элементов. предназначенных для добавления сведений о новой стране).

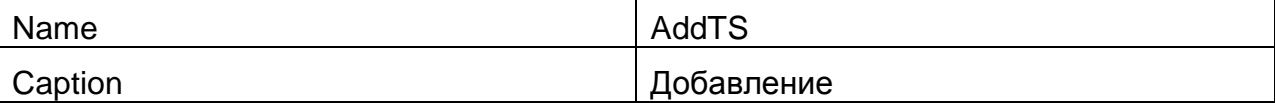

Добавьте на форму невизуальные диалоговые компоненты.

TOpenDialog (для диалогового окна открытия файла).

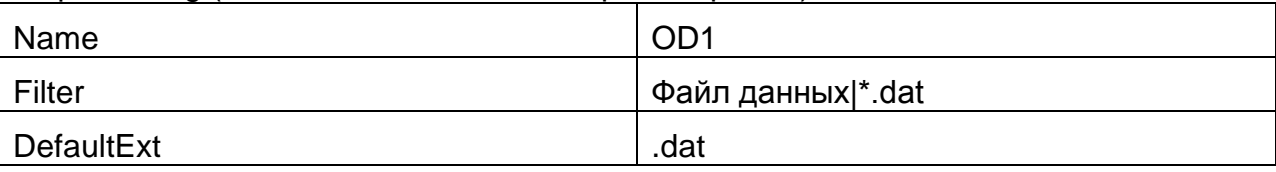

TSaveDialog (для диалогового окна сохранения файла).

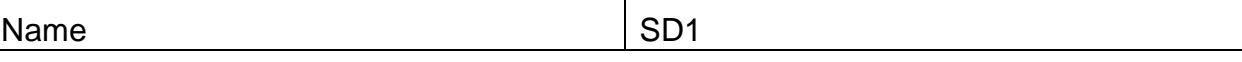

На странице SourceTS разместим объекта класса TPanel (для обеспечения возможности корректного размещения кнопок чтения и записи данных).

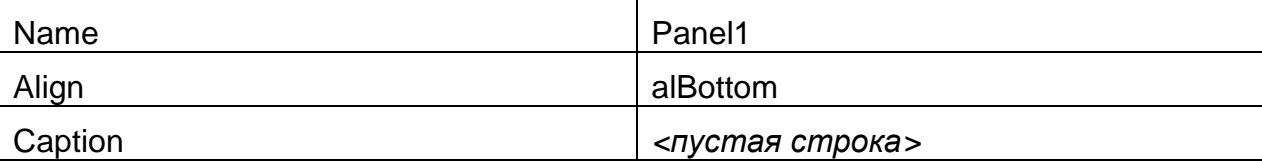

На странице SourceTS разместим объекта класса TStringGrid (для отображения данных исходного файла).

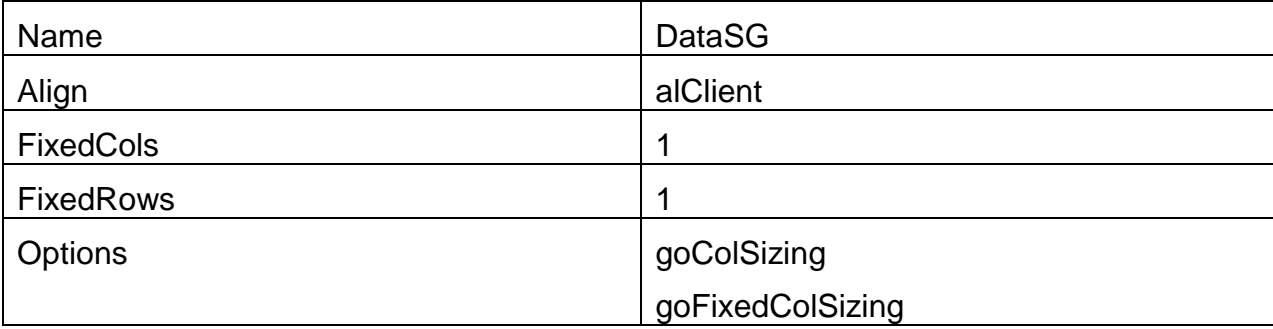

На панели Panel1 разместим два объекта класса TButton

Первая кнопка (для выбора исходного файла и отображения на экране хранящихся в нём сведений).

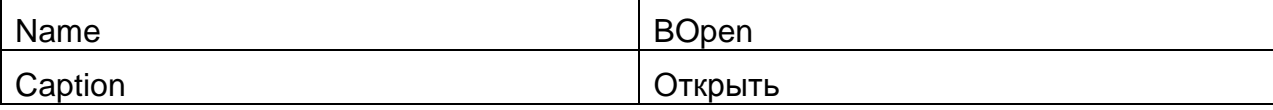

Вторая кнопка (для выбора файла, в котором будут храниться отредактированные исходные сведения, и сохранения данной информации в нём).

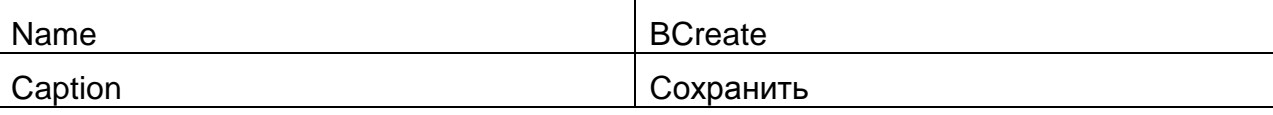

Таким образом, редактируемая форма с открытой страницей SourceTS должна иметь следующий вид:

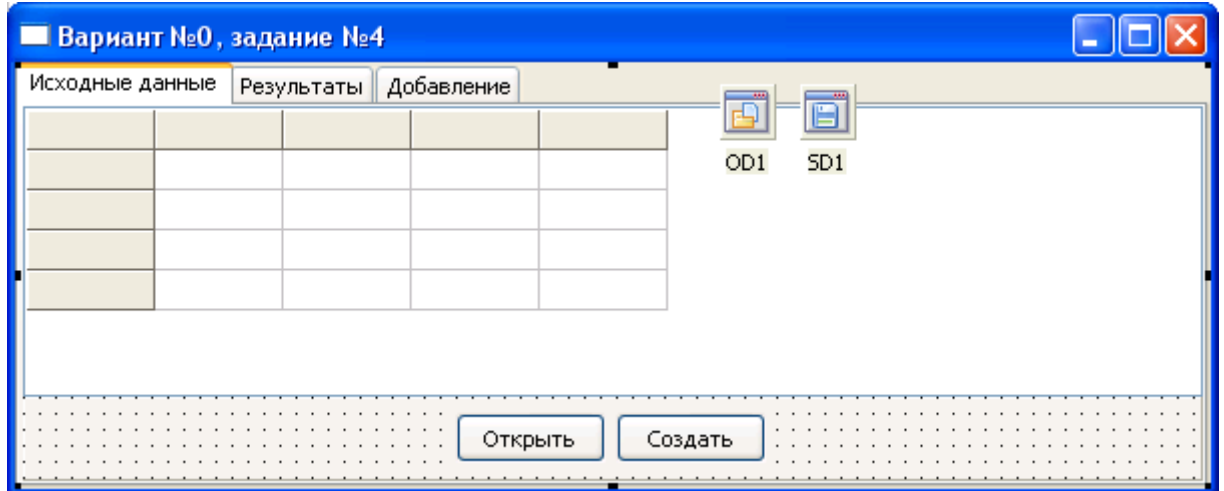

На странице ResultTS разместим объект класса TPanel (для обеспечения возможности корректного размещения кнопки записи выбранных данных)

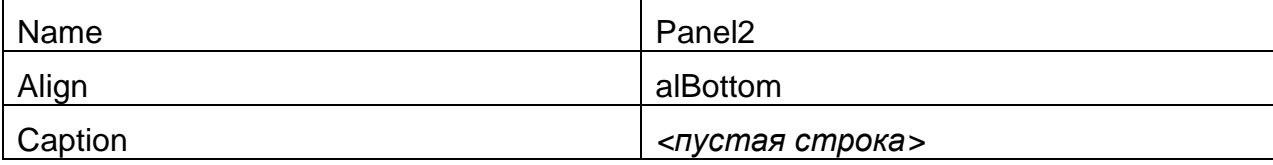

На вкладке ResultTS разместим объекта класса TStringGrid (для отображения выбранных данных)

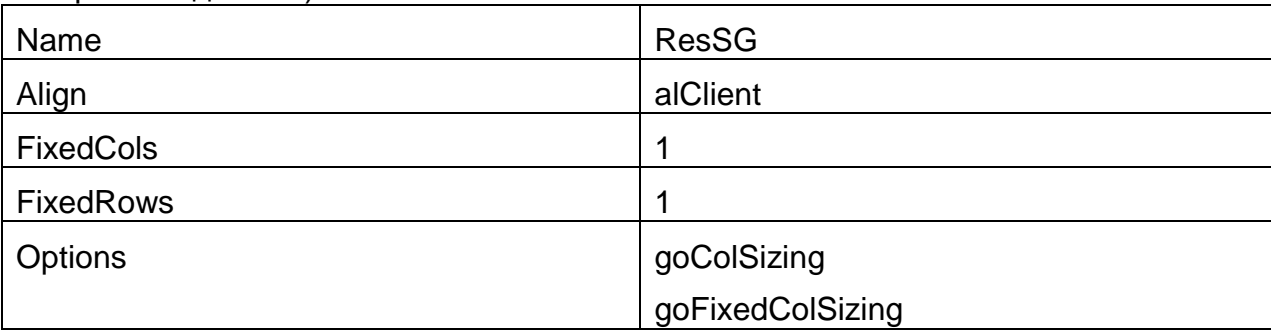

На панели Panel2 разместим объект класса TButton (для выбора файла, в котором будут храниться выбранные сведения, и сохранения данной информации в нём)

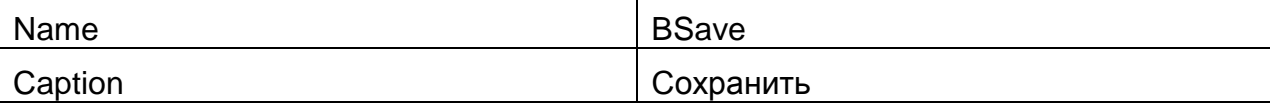

Таким образом редактируемая форма с открытой страницей ResultTS должна иметь следующий вид:

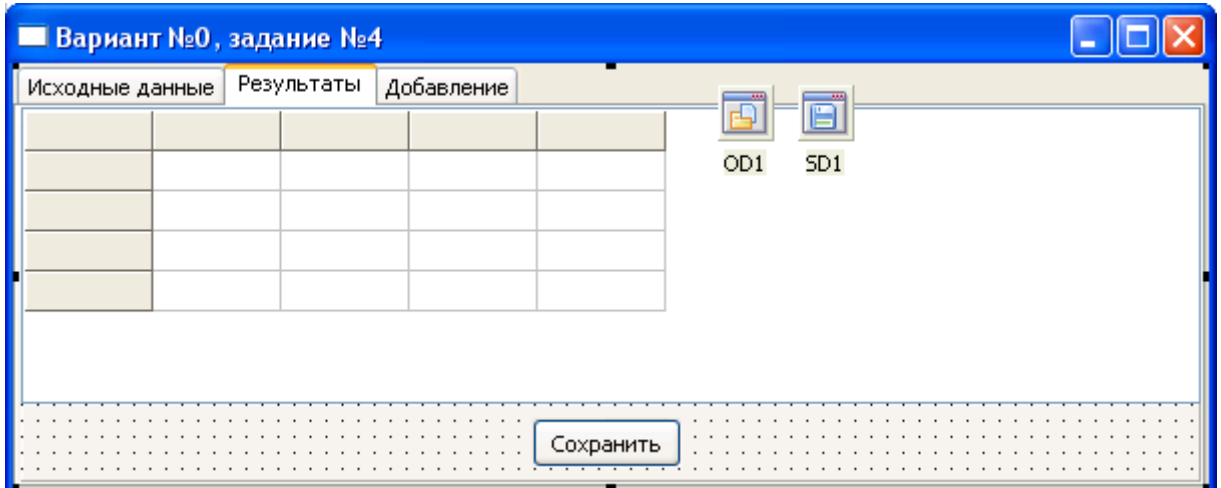

На вкладке AddTS разместим пять объектов класса TEdit (**замечание**: в Lazarus лучше использовать компоненты типа TLabeledEdit – тогда не нужно будет добавлять пять меток, о которых будет написано ниже):

1 для ввода названия новой страны.

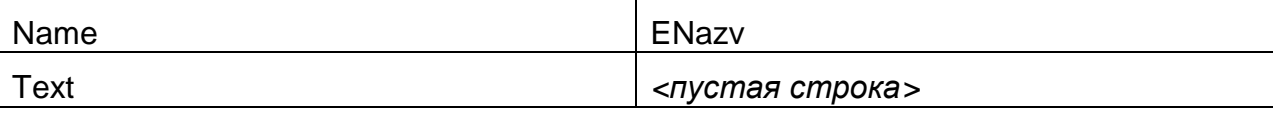

2 для ввода столицы новой страны.

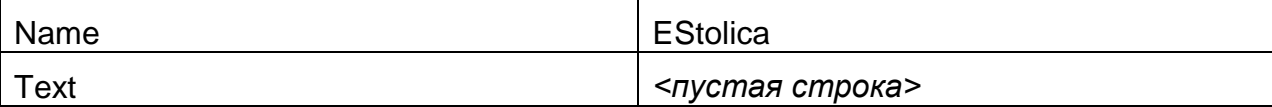

3 для ввода площади новой страны.

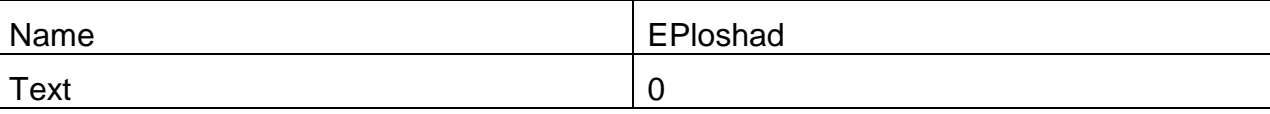

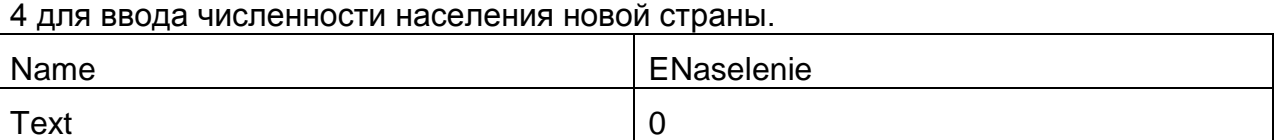

5 для ввода части света новой страны.

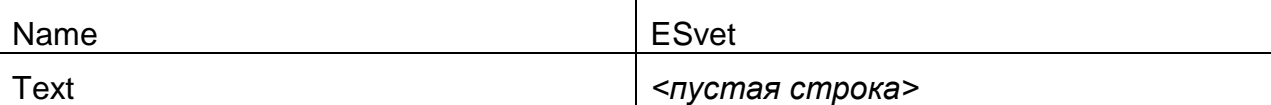

На вкладке AddTS разместим пять объектов класса TLabel

1 для отображения подписи к полю ввода названия новой страны.

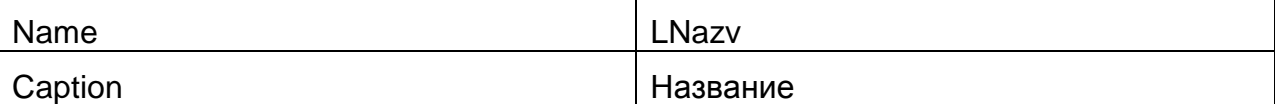

2 для отображения подписи к полю ввода столицы новой страны.

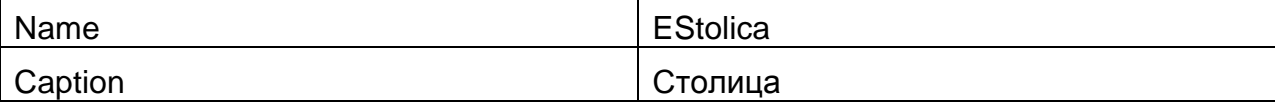

3 для отображения подписи к полю ввода площади новой страны.

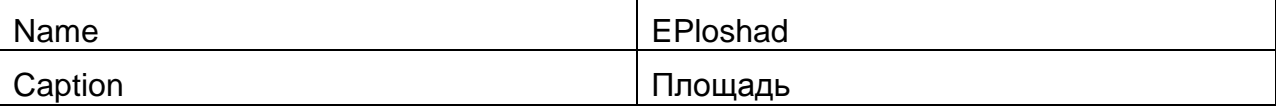

4 для отображения подписи к полю ввода численности населения новой страны.

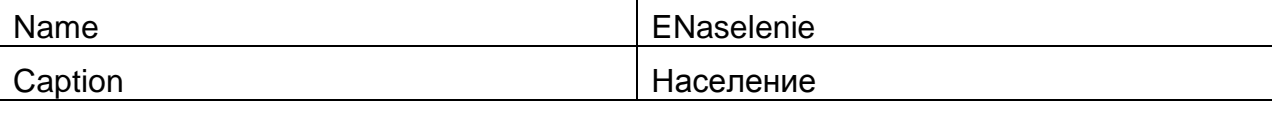

5 для отображения подписи к полю ввода части света новой страны.

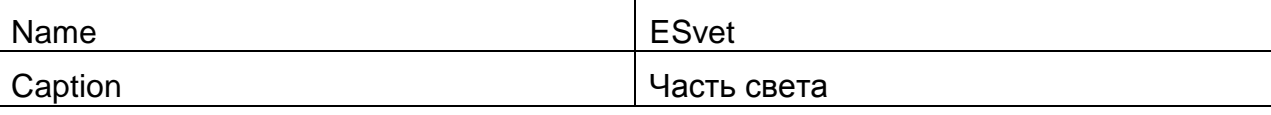

На вкладке AddTS разместим два объекта класса TButton

1 для подтверждения отправки размещенных в текстовых полях данных в объект для отображения исходных сведений (DataSG) в виде новой строки.

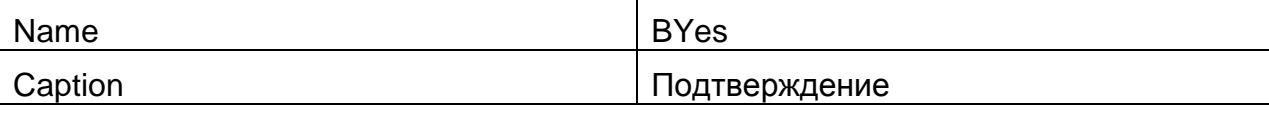

2 для очистки текстовых полей для ввода новых сведений.

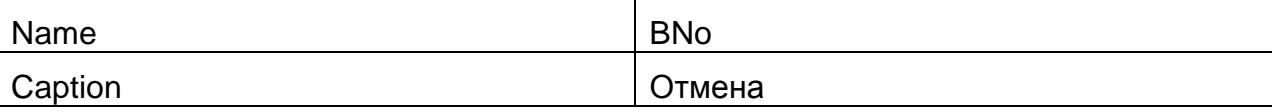

Таким образом, редактируемая форма с открытой страницей AddTS должна иметь следующий вид:

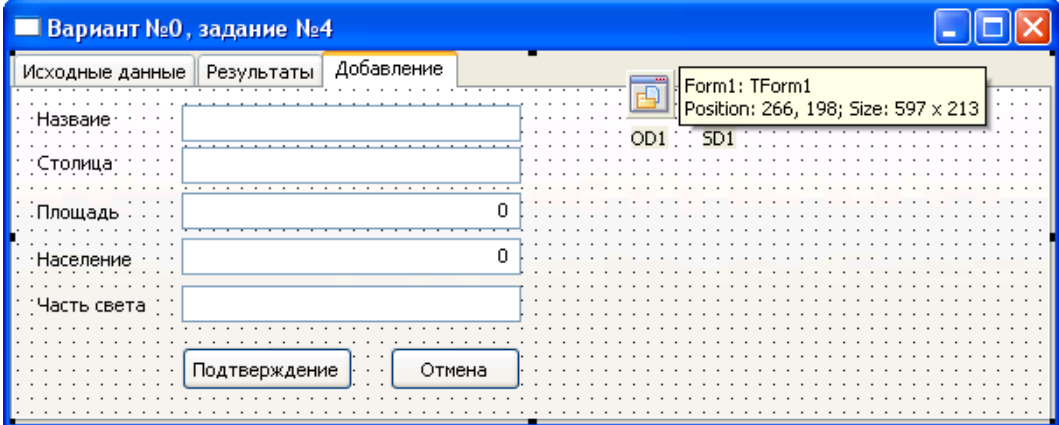

Объявим в секции объявления типов пользовательский тип для хранения сведений о стране:

```
 Strana = record
  Nazv: string[60];
   Stolica: string[50];
   Ploshad: Real;
   Naselenie: Longint;
   Svet: string[40];
 end;
```
Опишем в секции объявления переменных соответствующую глобальную переменную (будет использоваться для обработки каждой записи файла):

```
 St: Strana;
```
Объявим глобальные переменные для доступа к исходному файлу (он должен быть типизированным) и файлу с результатом (текстовый файл):

```
 FIn: file of Strana;
 FOut: Text;
```
Также объявим глобальные переменные для хранения имени исходного и результирующего файла:

FInName, FOutName: **string**;

Запишем ряд подпрограмм.

1. Процедура формирования шапки таблицы и установки ширины столбцов для вывода сведений о странах:

```
procedure SetGridParams(SG: TStringGrid);
begin
   SG.ColCount := 6;
   SG.RowCount := 1;
   SG.ColWidths[0] := 50;
  SG.ColWidths[1] := 250;
   SG.ColWidths[2] := 150;
   SG.ColWidths[3] := 100;
   SG.ColWidths[4] := 100;
   SG.ColWidths[5] := 150;
  SG.Cells[0, 0] := 'N' \Pi / \Pi';
  SG.Cells[1,0] := 'Crpaha';SG.Cells[2, 0] := 'Cтолица';
  SG.Cells[3,0] := 'Площадь';SG.Cells[4,0] := 'Hace.SG.Cells[5,0] := 'YACTB CBER';
```
**end**;

2. Процедура вывода сведений о стране из записи в заданную строку указанной таблицы:

```
procedure SetGridValues(SG: TStringGrid; V: Strana; N: Longint);
begin
```

```
 if SG.RowCount<=N then
```

```
SG. RowCount := N + 1;SG.Cells[0,N] := IntToster(N); SG.Cells[1,N] := V.Nazv;
 SG.Cells[2,N] := V.Stolica;
 SG.Cells[3,N] := FloatToStr(V.Ploshad);
 SG.Cells[4,N] := IntToStr(V.Naselenie);
 SG.Cells[5,N] := V.Svet;
```
 $end:$ 

```
3. Функция чтения строки сведений из таблицы с данными:
function LoadFromGrid(SG: TStringGrid; N: Integer): Strana;
var
  Res: Strana;
begin
  Res. Nazv := SG. Cells[1, N];
  Res. Stolica := SG. Cells [2, N];
  Res.Ploshad := StrToFloat(SG.Cells[3, N]);
  Res. Naselenie := StrToInt (SG. Cells [4, N]);
  Res. Svet := SG. Cells [5, N];
  Result := Res;
end:
```
Создадим для формы Form1 обработчик события onCreate и запишем в него программный код. задающий внешний вид таблиц со сведениями:

```
procedure TForm1.FormCreate(Sender: TObject);
```
#### begin

SetGridParams (DataSG) ; SetGridParams (ResSG) ; Form1.Width :=  $850$ ;

# $end:$

Для кнопки BOpen в обработчик события onClick запишем программный код, обеспечивающий открытие исходного файла и отображение его содержимого: procedure TForm1.BOpenClick(Sender: TObject);

```
var
  K: Integer;
begin
  if OD1. Execute then
  begin
    FInName := UTF8ToSys(OD1.FileName); // Для Lazarus
    //FInName := OD1.FileName; // Для Delphi
    try
      try
        AssignFile(FIn, FInName);
        Reset (FIn) ;
        K := 0;while not(Eof(FIn)) do
        begin
          Read (FIn, St) ;
          K := K + 1;SetGridValues (DataSG, St, K);
        end:except
        ShowMessage ('Ошибка загрузки данных из файла ' + #13 + '"' +
\text{FInName} + \text{I'''};
      end;finally
      CloseFile(FIn);
    end:end:end:
```

```
Для кнопки BCreate в обработчик события onClick запишем программный код,
обеспечивающий создание (при необходимости) файла и сохранение сведений,
расположенных в таблице, отображающей исходные данные (DataSG), в него:
procedure TForm1.BCreateClick(Sender: TObject);
var
  I: Integer;
begin
  SD1. Filter := \Phiайл данных | *. dat';
  SD1. DefaultExt := '.dat';
  if SD1. Execute then
  begin
    FInName := UTF8ToSys(SD1.FileName); // Для Lazarus
    //FInName := SD1.FileName; // Для Delphi
    try
      try
        AssignFile(FIn, FInName);
        Rewrite (FIn) ;
        for I := 1 to DataSG. RowCount-1 do
          Write (FIn, LoadFromGrid (DataSG, I) );
      except
        ShowMessage ('Ошибка сохранения данных в файл ' + #13 + '"' +
FInName + '"');
      end;finally
      CloseFile(FIn);
    end;end;
end;
```
Сохраним проект под именем «PrZ4» в папке Z4, а форму - «Z4». Запустим и протестируем полученную программу в части работоспособности элементов управления первой вкладки, например:

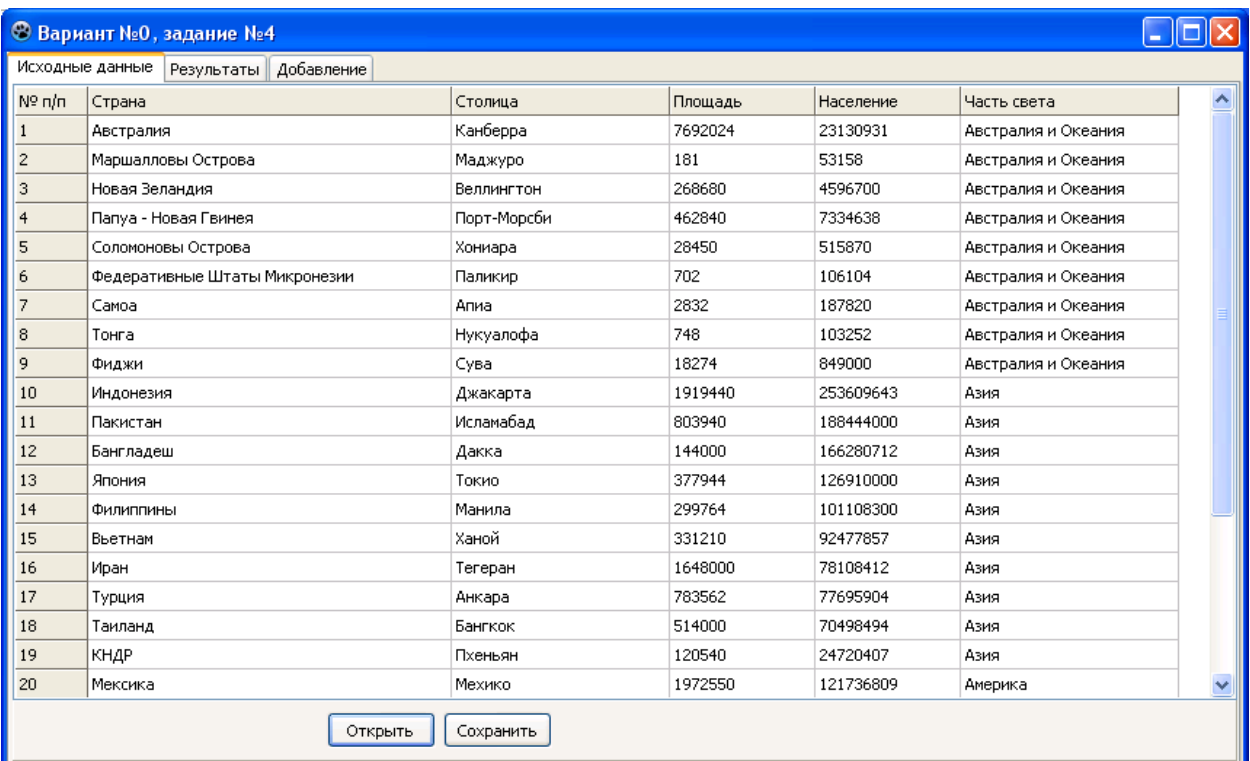

(У вас сетка с данными будет пока пустой, но кнопки «Открыть» и «Сохранить» уже должны работать)

Замечание: кнопка «Открыть» будет работать не совсем корректно (увидеть это можно будет несколько позже, когда появится возможность добавлять данные): если в открываемом файле меньше строк, чем уже загружено в таблице, то после загрузки останутся «лишние» строки. Исправьте этот недочёт самостоятельно.

Закроем программу и продолжим редактирование исходного кода. Для кнопки BNo в обработчик события onClick, запишем программный код, обеспечивающий очистку полей ввода сведений о стране:

```
procedure TForm1.BNoClick(Sender: TObject);
begin
  ENazv. Text := '';EStolica. Text := '':EPloshad. Text := '0';
```

```
ENaselenie. Text := '0';ESvet. Text := '':end:
```
Для кнопки BYes в обработчик события onClick запишем программный код, обеспечивающий размещение новых сведений о стране в таблице для отображения данных исходного файла (DataSG):

```
procedure TForm1.BYesClick(Sender: TObject);
var
  Err: Boolean;
begin
  Err := False;St.Nazv := ENazv.Text;St. Stolica := EStolica. Text;
  try
    St.Ploshad := StrToFloat (EPloshad.Text) ;
  except
    Err := True:ShowMessage ('Ошибка при вводе площади страны!');
  end:trv
    St. Naselenie := StrToInt (ENaselenie. Text) ;
  except
    Err := True;
    ShowMessage ('Ошибка при вводе населения страны!');
  end:St. Svet := ESvet. Text;
  if Err then
    ShowMessage ('При вводе данных возникли ошибки!' + #13 + 'Внесите
в данные необходимые исправления и повторите попытку!')
  else
  begin
    SetGridValues (DataSG, St, DataSG. RowCount);
    BNoClick (Self) ;
  end:end:
```
Запустим и протестируем полученную программу в части работоспособности элементов управления третьей вкладки:

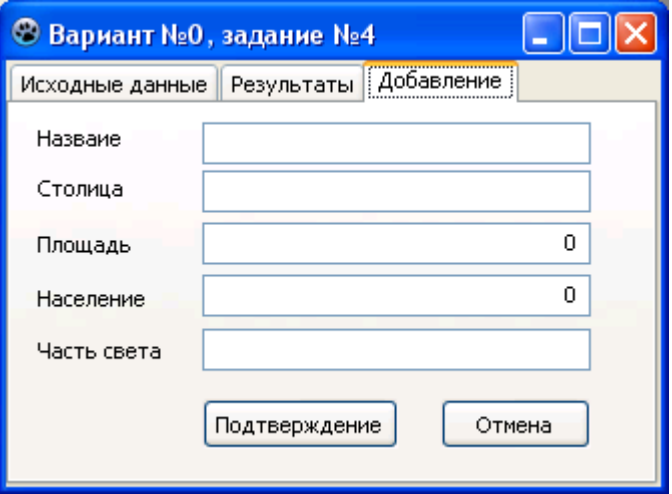

Замечание: обратите внимание, что добавление данных происходит в таблицу DataSG, а не в файл, поэтому, чтобы в дальнейшем программа могла использовать добавленные данные для выбора и отображения в таблице на вкладке «Результаты», необходимо будет предварительно сохранить данные в файл с помощью соответствующей кнопки на странице «Исходные данные». Более правильное решение: сразу сохранять данные в файл (при необходимости - запросить выбор файла) и обновлять таблицу «Исходные данные». Реализуйте такой подход самостоятельно (для оценки «хорошо» и выше).

Закроем форму и продолжим редактирование программы. Для страницы ResultTS создадим обработчик события onShow и запишем в него программный код. обеспечивающий выбор сведений о самых маленьких по численности населения государствах в каждой части света и размещение этих сведений в сетке, отображающей выбранные данные (ResSG).

Так как использовать вспомогательные массивы запрещено, для решения задачи потребуется два прохода по файлу: за первый проход находим минимальные значения населения для каждой из частей света, а во время второго прохода уже выводим искомые значения в результирующую таблицу. Для хранения значения минимального населения для частей света объявим пользовательский тип Schet.

```
procedure TForm1. ResultTSShow (Sender: TObject);
type
  Schet = recordSvet: string[40];
    Naselenie: Longint;
  end;var
  I, K, N: Integer;
  Flaq: Boolean;
  M: array[1..100] of Schet;
begin
  N := 0; // Количество частей света
  if FileExists (FInName) then
    trv
      try
        AssignFile(FIn, FInName);
        // Первый проход: Определение параметров отбора
        // (минимум населения для каждой части света)
        Reset (FIn) :
        while not Eof (FIn) do
        begin
```

```
Read(FIn, St);
          Flaq := True; // Такой части света ещё нет в массиве
          I := 1:while (I \leq N) and Flaq do
          begin
            if St.Svet = M[I].Svet thenbegin
              Flag := False;if St.Naselenie < M[I].Naselenie then
                M[I].Naselenie := St.Naselenie;
            end;I := I + 1;end:if Flag then
          begin
            N := N + 1;M[N]. Svet := St. Svet;
            M[N].Naselenie := St.Naselenie;
          end;end:// Второй проход: выбор с использованием параметров
        Reset (FIn) ;
        K := 0;while not Eof (FIn) do
        begin
          Read(FIn, St);
          for I := 1 to N do
            if (St.Svet = M[I].Svet) and
               (St.Naselenie = M[I].Naselenie) thenbegin
              K := K + 1;SetGridValues (ResSG, St, K);
            end:end;except
        ShowMessage ('Ошибка при работе с файлом!');
      end:finally
      CloseFile(FIn);
    end:Для кнопки BSave в обработчик события onClick запишем программный код.
обеспечивающий сохранение выбранных сведений (из таблицы ResSG) в текстовый
```

```
файл:
procedure TForm1.BSaveClick(Sender: TObject);
var
  I: Integer;
begin
  SD1. Filter := 'Текстовый файл|*.txt';
  SD1. DefaultExt := '.txt';if SD1. Execute then
  begin
    FOutName := UTF8ToSys(SD1.FileName); // Для Lazarus
    // FOutName := SD1.FileName; // Для Delphi
```
 $end;$ 

```
 try
       try
       AssignFile(FOut, FOutName);
       Rewrite(FOut);
// Для Lazarus самостоятельно добавьте преобразование кодировки
      Write(FOut, 'N' \pi/\pi':5);
       Write(FOut, 'Страна):30);
       Write(FOut, 'Столица':30);
       Write(FOut, 'Площадь':20);
       Write(FOut, 'Население':20);
       Writeln(FOut, 'Часть света':20);
       for I := 1 to ResSG.RowCount-1 do
       begin
         Write(FOut, ResSG.Cells[0, I]:5);
         Write(FOut, ResSG.Cells[1, I]:60);
         Write(FOut, ResSG.Cells[2, I]:50);
         Write(FOut, ResSG.Cells[3, I]:25);
        Write(FOut, ResSG.Cells[4, I]:25);
         Writeln(FOut, ResSG.Cells[5, I]:40);
       end;
       except
         ShowMessage('Ошибка сохранения данных в файл ' + #13 + '"' + 
FOutName + '"');
       end;
     finally
       CloseFile(FOut);
     end;
  end;
end;
```
Сохраним форму. Запустим и протестируем полученную программу в части работоспособности элементов управления второй вкладки, предварительно открыв данные исходного файла, например:

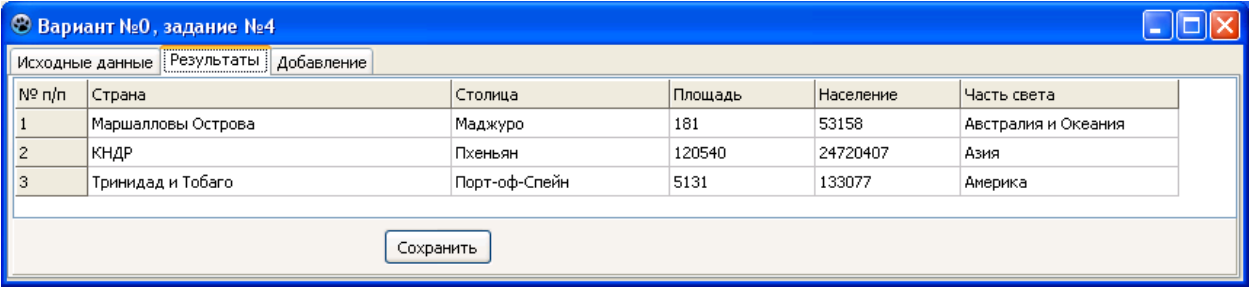